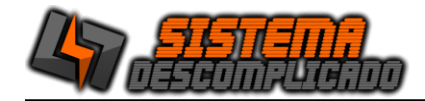

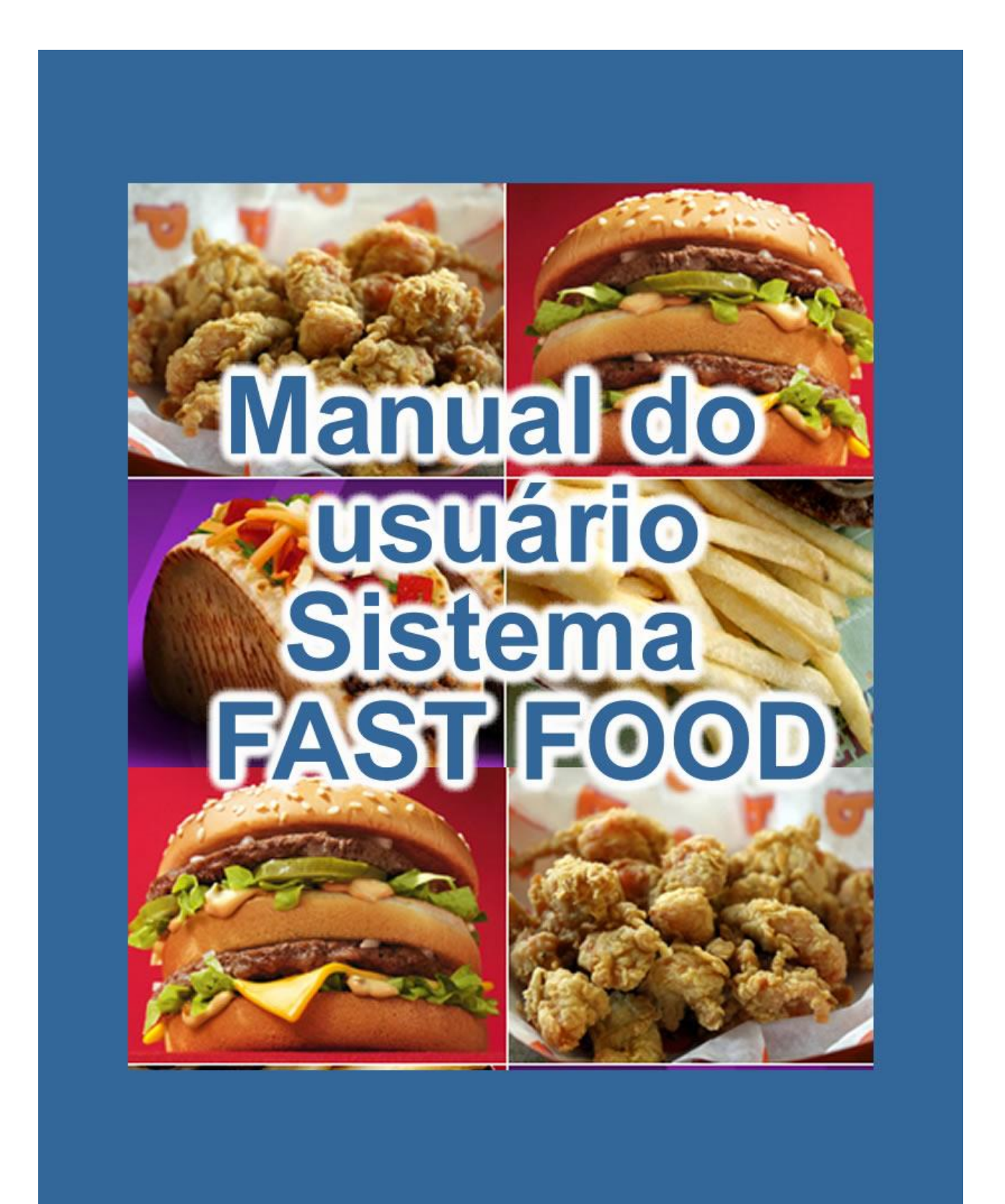

**INTRODUÇÃO**

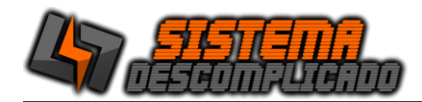

O Programa pode ser instalado em qualquer equipamento que utilize o sistema operacional Windows 95 ou superior, e seu banco de dados foi desenvolvido em MySQL, sendo necessário sua pré-instalação no equipamento a ser utilizado como servidor.

#### **O programa Mysql acompanha o pacote de instalação padrão e será instalado junto a execução do instalador.**

Após a instalação o ícone de um semáforo com a luz verde acesa ficará no canto inferior direito indicando que este programa encontra-se instalado no servidor.

Para operação em rede pode ser utilizado o nome da máquina ou seu IP, em computadores com o Windows XP é necessário a utilização do protocolo IPX/SPX/NetBIOS em todas as estações e no servidor.

# **INSTALAÇÃO**

#### **COMPUTADOR SERVIDOR**

O computador principal chamaremos de SERVIDOR, nele será instalado a base de dados principal. Ao rodar o instalador será instalado o gerenciamento do banco de dados "MySQL 4.0.13" . É recomendado que o servidor fique ligado em um no-break para que evite possíveis perdas de dados em caso de queda de energia.

Após instalar o sistema no servidor, verifique se as configurações de rede estão corretas e anote o endereço IP ou o nome do computador que será usado nos outros computadores para acessar a base de dados. Para utilizar em rede libere o acesso da porta 3306 no firewall, compartilhe a pasta do MYSQL para que as outras máquinas façam o backup do banco de dados.

O sistema tem como usuário padrão:

#### **Usuário: 123 Senha: 123 ou Usuário: 1 Senha: 1**

#### **MÁQUINAS CLIENTES**

As Maquinas Clientes poderão utilizar o programa de forma bem rápida, basta instalar o sistema normalmente e ao abrir altere o campo SERVIDOR que fica acima dos campos USUÁRIO e SENHA, inserindo o nome do Computador ou o IP do servidor.

No servidor libere o acesso da porta 3306 no firewall, compartilhe a pasta do MYSQL e altere na máquina cliente a configuração do backup(COPIA.DPS) para buscar na rede os arquivos desta pasta.

Na tela de login do sistema, acima do Usuário e Senha preencha o Nome do servidor ou o IP.

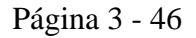

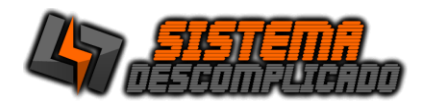

#### **EXECUTANDO O PROGRAMA**

Clique 2 vezes sobre o atalho que foi criado na área de trabalho(Desktop) ou diretamente sobre o executável. Após alguns instantes a tela de apresentação aparecerá solicitando o nome do usuário e senha para que seja feita a validação do mesmo. Na 1<sup>a</sup> execução, o usuário e a senha serão padrões(usuário: admin senha: admin), para maior segurança altere o usuário e a senha em cadastro de usuários. Ver Criando usuários.

Digite no campo Nome o nome do usuário e tecle [Enter] para passar ao próximo campo que é a Senha. Digite a senha e em seguida [Enter]. Se o usuário for válido abrirá o menu principal.

#### **MENU PRINCIPAL**

Aqui serão escolhidas as rotinas de trabalho que o programa executará. Cada opção será detalhada em tópicos específicos.

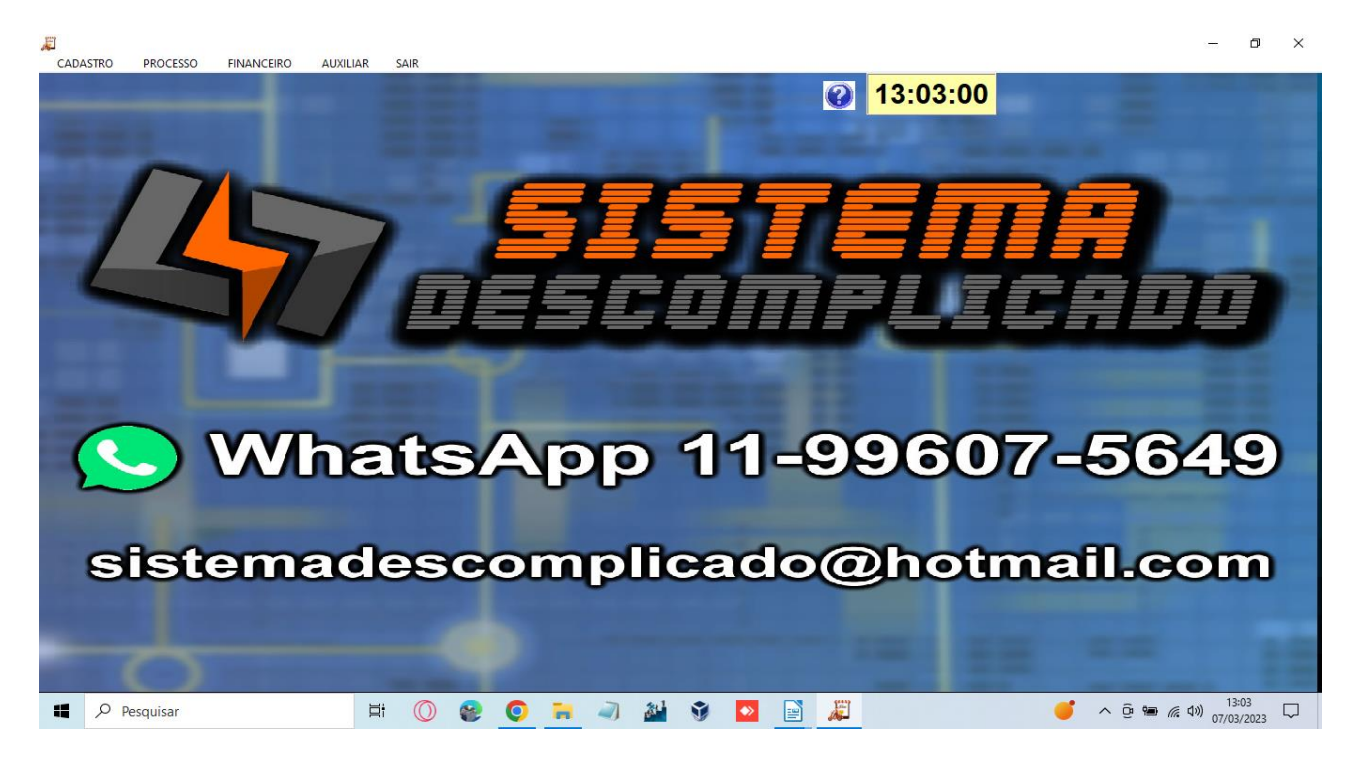

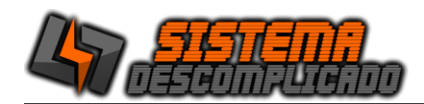

# **CRIANDO USUÁRIOS**

A primeira vez que o programa for executado, o mesmo utilizará a configuração pré programada ( padrão do sistema ),usuário:123 e senha:123, deve-se criar usuários no programa para aumentar a segurança.

Clique na aba AUXILIAR que está localizada parte superior da tela do menu**, e em**  seguida clique na linha Usuário, para que seja feito o cadastramento de usuário(s).

No cadastro de usuários são definidos aqueles que terão acessos administrativos (acesso total ao sistema), e os demais usuários que terão suas permissões configuradas.

Também é possível definir que um usuário ao entrar no sistema vá direto para a tela de comanda sem passar pelo menu principal, selecionando a opção "Vai direto p/ Comanda".

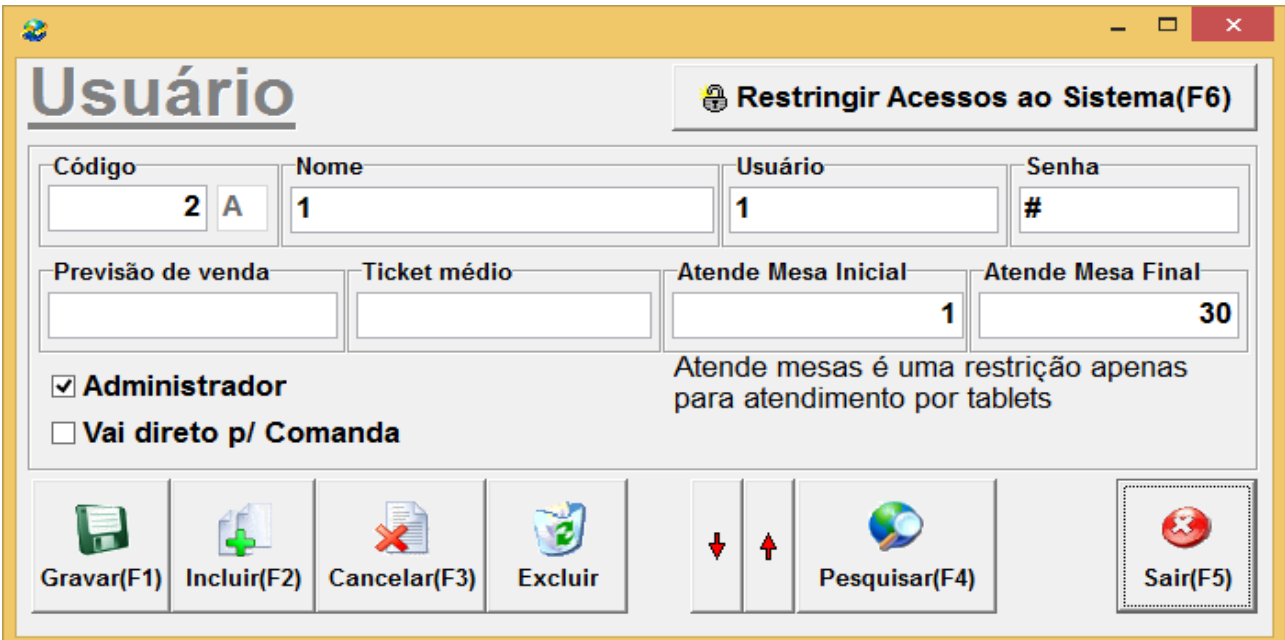

Clicando no botão "Restringir acesso ao sistema" uma tela de configuração é aberta onde pode-se restringir os acessos as telas do sistema, do lado esquerdo ficam as telas que o usuário não tem acesso, e do lado direito ficam as telas que o usuário tem acesso à visualização e pesquisa.

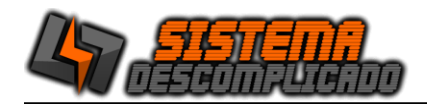

Para liberar a inclusão e exclusão dos cadastros deve-se clicar na tela do lado direito e em seguida nas permissões que ficam abaixo do Grid, cada liberação é independente, um usuário que pode gravar pode ter a opção de incluir negada.

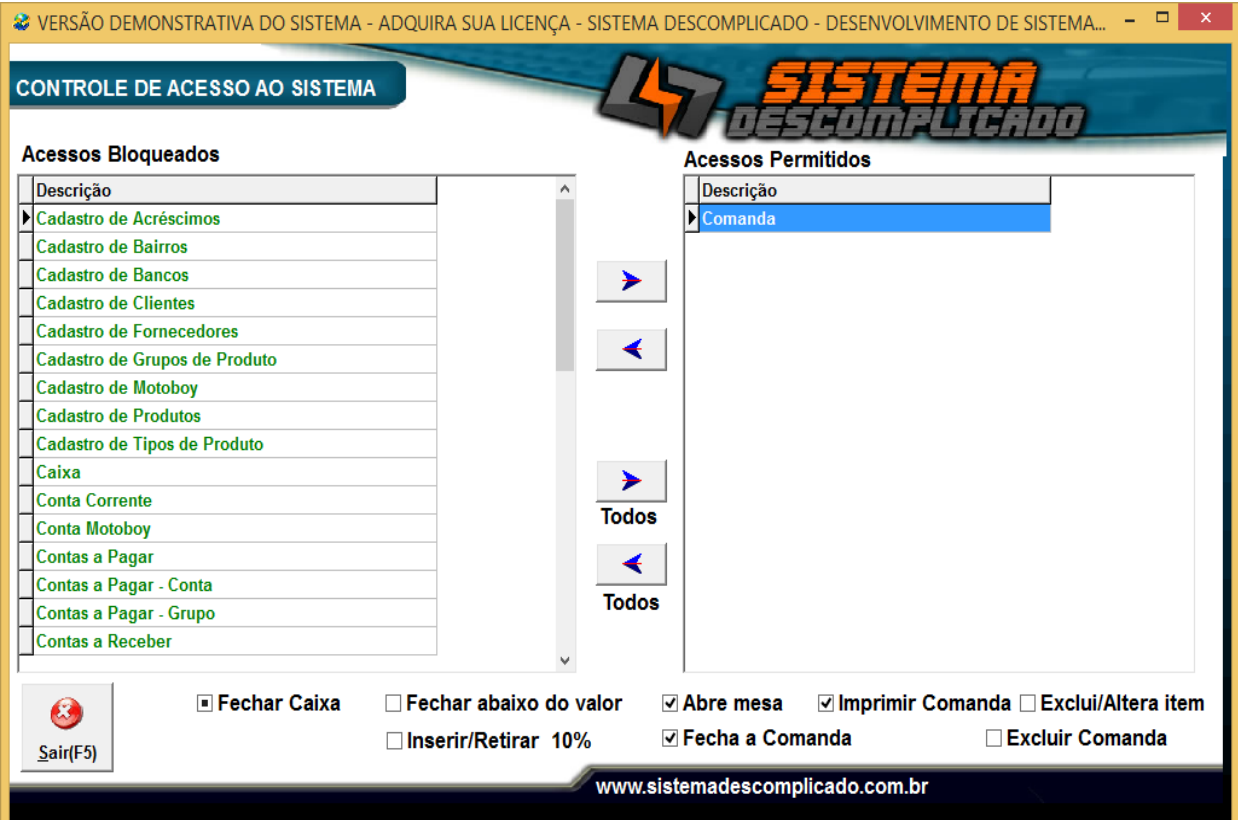

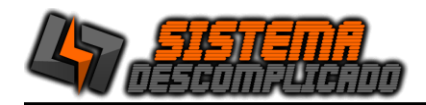

# **BOTÕES PRINCIPAIS**

Os Botões têm as mesmas Funções para todos os cadastros, os botões podem ser acessados pelas suas teclas de atalho, que são descriminadas na frente do nome de cada botão, ex botão gravar tem a tecla de atalho F1 que pode ser pressionada a qualquer momento durante o preenchimento dos dados:

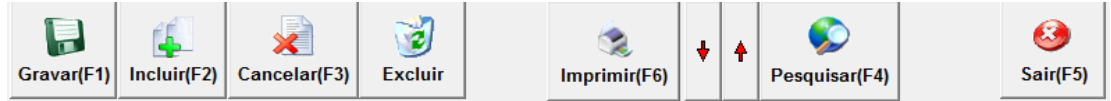

**GRAVAR** – Permite a gravação das modificações na Ficha atual.

**INCLUIR** – Mostra na tela uma nova ficha em branco, permitindo a digitação dos dados. Lembre-se que o código é informado automaticamente pelo Sistema. Após o preenchimento clique no botão GRAVAR para que todos os dados sejam gravados.

**CANCELAR** – Cancela as modificações feitas em um cadastro de uma ficha que ainda não foi salva.

**EXCLUIR** – Exclui a ficha de cadastro atual, toda vez que é utilizado o botão excluir o sistema grava as informações dentro do LOG. Ver LOG de eventos

**SETAS** – Movimentará os cadastros para cima ou para baixo.

**PESQUISAR** – Abre uma tela para efetuar uma pesquisa (Ver Pesquisa)

**IMPRIMIR** – Imprime a tela de cadastro atual ou gera opções de impressão dependendo do cadastro.

**SAIR** - Fecha a tela, mas não salva as modificações, antes de sair da tela de cadastro certifique-se que as modificações foram salvas.

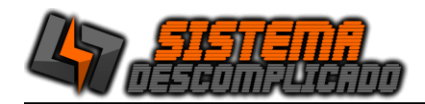

#### **PESQUISAR**

Opções: Clique sobre a seta para abrir os itens que estão disponíveis para a pesquisa, selecionando uma das opções com um clique, utilize o campo texto para definir a pesquisa, para terminar clique no botão "LER" para atualizar a tela de pesquisa.

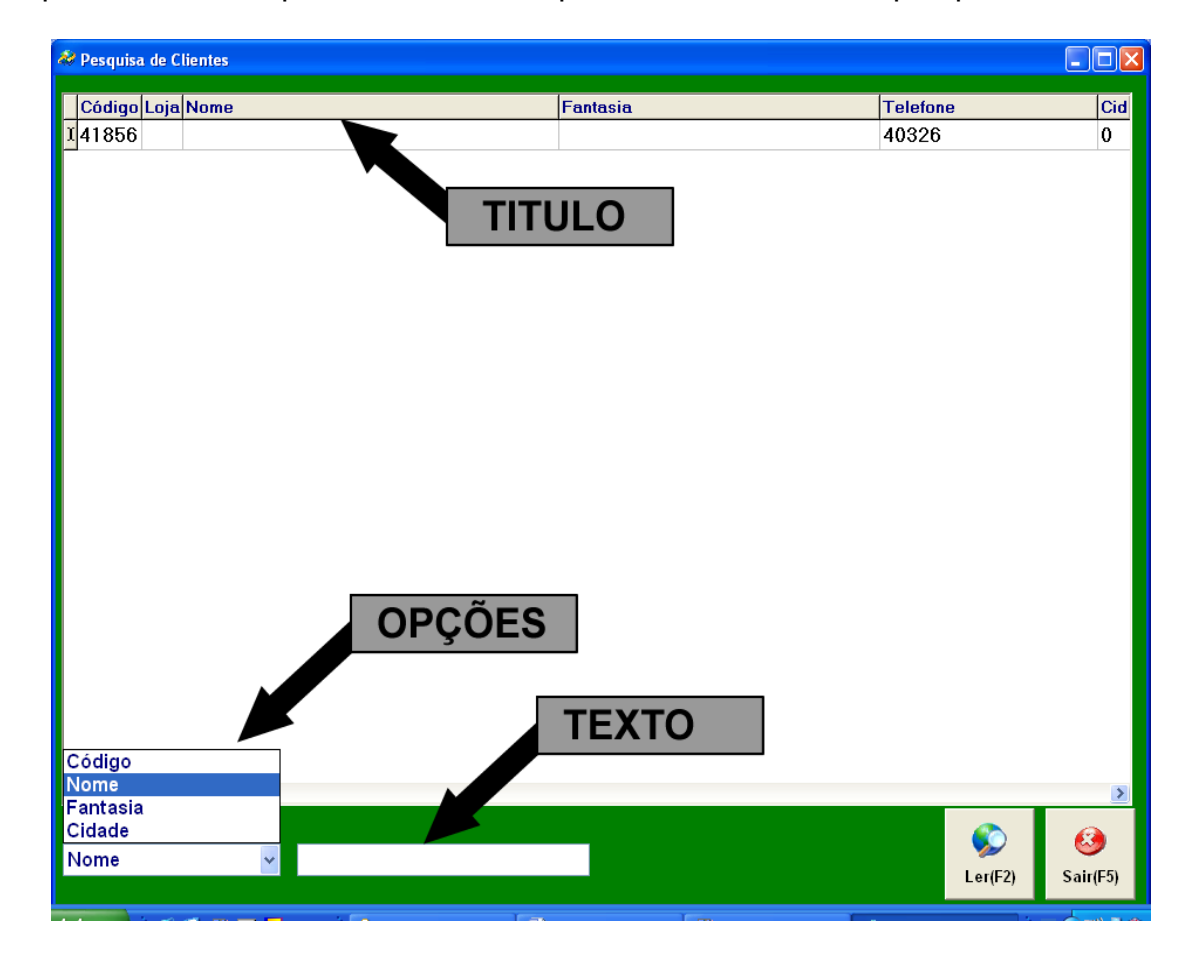

O campo Texto é utilizado para filtrar um determinado tipo de item na ordem crescente, o mesmo está ligado diretamente ao tipo de Opção que for escolhida.

Ex.: Selecionando a Opção (Código) para a pesquisa e digitando no campo Texto o número (1), os resultados da pesquisa serão: 1 , 10 , 11. Pois todos começam com o texto digitado.

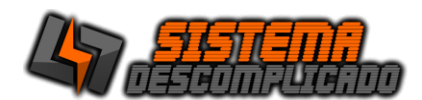

#### Desenvolvimento de SISTEMAS e WEBSITES

# **RELATÓRIOS**

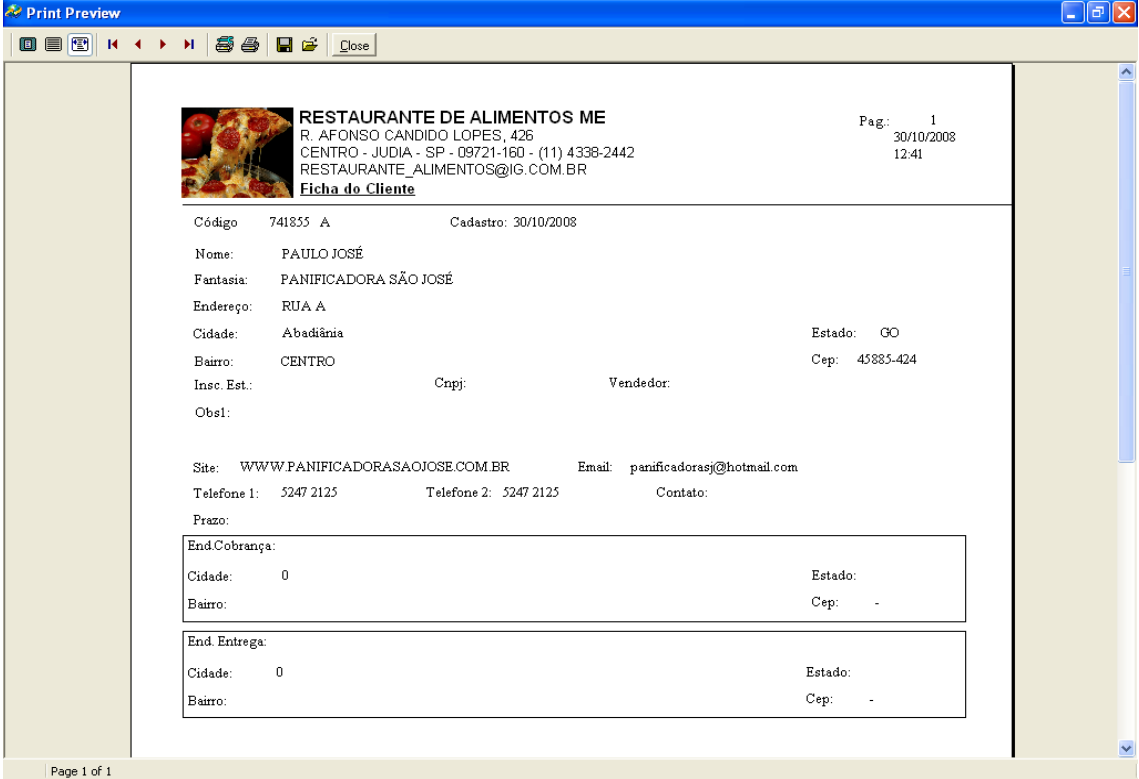

Zoom – possibilitará a escolha do tamanho da visualização do documento.

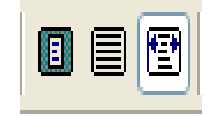

Seleção – permitirá a escolha do primeiro, do anterior, do próximo e último documento para ser visualizado.

> $\blacktriangleright$ К

Setup – possibilitará a escolha da impressora que será utilizada para impressão do relatório**.**

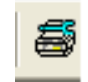

Imprimir – Imprime o relatório**.**

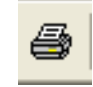

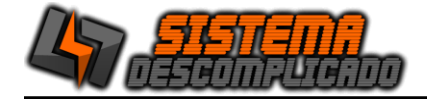

Salvar – possibilitará o documento ser salvo em algum arquivo.

Abrir – permitirá ser abertos relatórios já salvos no formato QRP(QuickReport).

# **Configurando as impressoras no sistema**

**Para configurar a impressão do sistema vá em parâmetro do sistema na aba comanda, as impressoras serão configuradas nesta tela, o sistema aceita 6 locais de impressão, basta preencher os locais com os dados das impressoras, para facilitar renomeie o computador com o mesmo nome do local que será usado, nomeie o compartilhamento da impressora com o mesmo nome, como abaixo:**

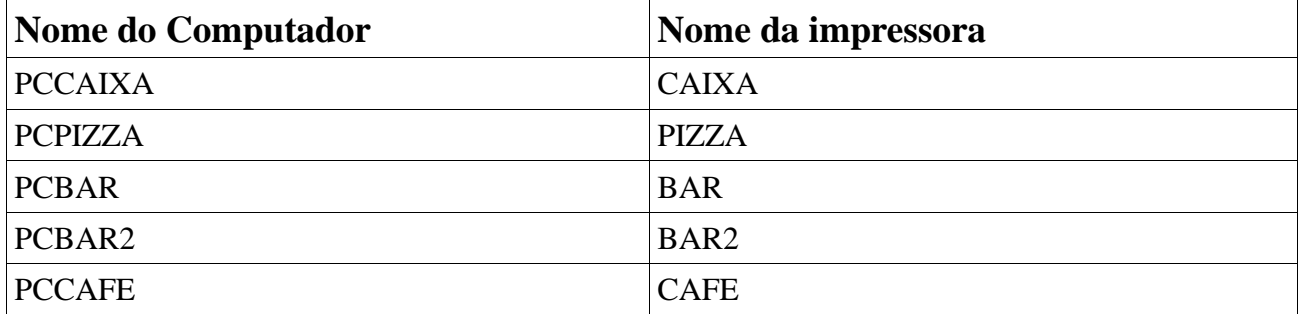

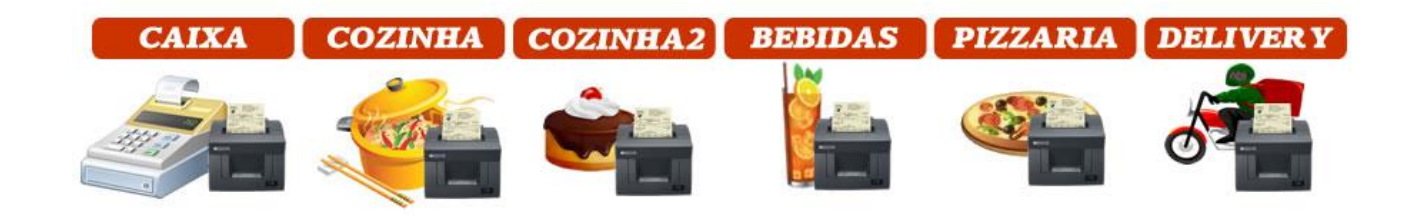

**O nome do computador e da impressora não interfere no funcionamento mas evita confusões, após cadastrar fica mais fácil entender que a impressão 1 sairá no pccaixa e a impressão 2 sairá na pizza .**

**O preenchimento do campo de impressão deve ser da seguinte forma: "\\Nome\_do\_computador\Nome\_da\_impressora"**

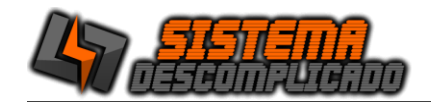

**Duas barras antes do nome do computador e uma barra antes do nome da impressora**

**Onde o nome do computador é o nome apresentado na rede, também pode ser usado o IP. O nome de compartilhamento da impressora não pode ter acentos ou espaço entre as letras, utilize um nome simples para evitar erro.**

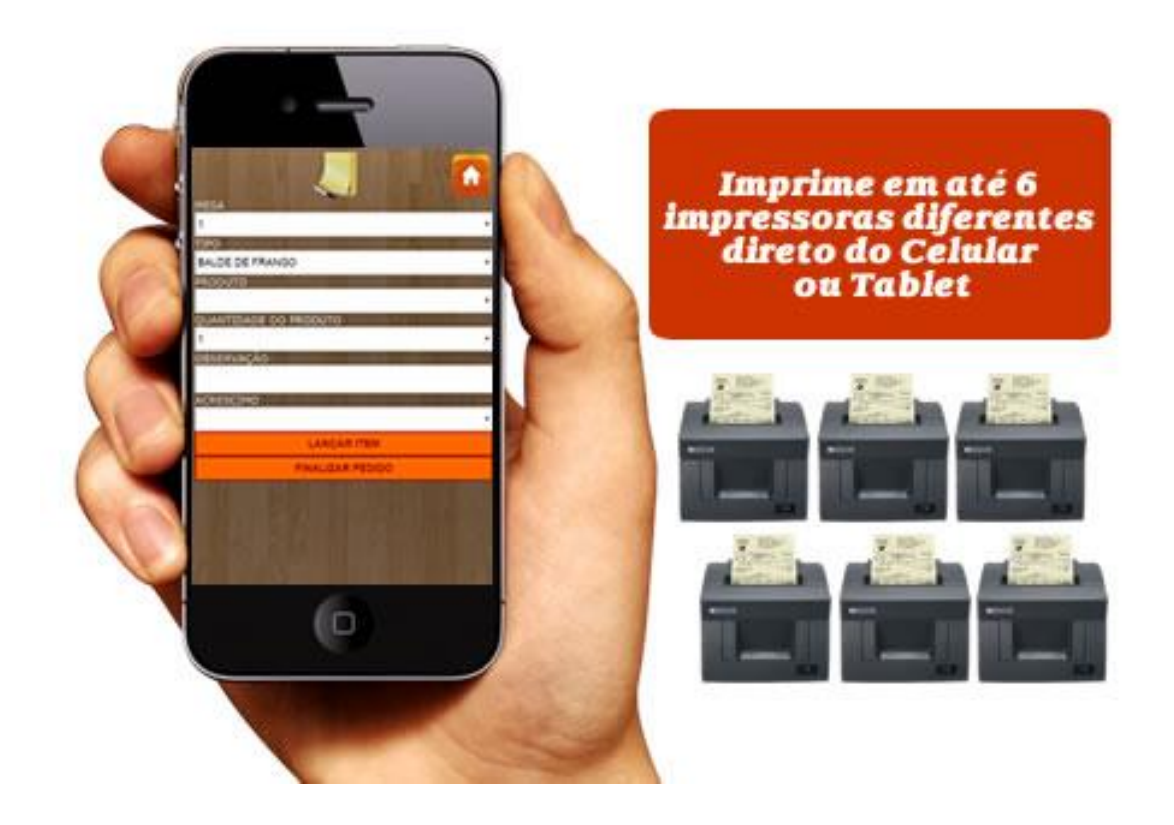

#### **Para funcionar em máquinas com o Windows XP instale o protocolo de rede NetBEUI**

Clique em Iniciar, em Painel de controle e clique duas vezes em Conexões de rede. Clique com o botão direito do mouse no adaptador para o qual deseja adicionar o NetBEUI e clique em Propriedades.

Na guia Geral, clique em Instalar.

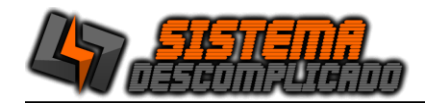

Clique em Protocolo e em Adicionar. Selecione Protocolo NetBEUI na lista e clique em OK. Reinicie seu computador, se for solicitado a fazer isso.

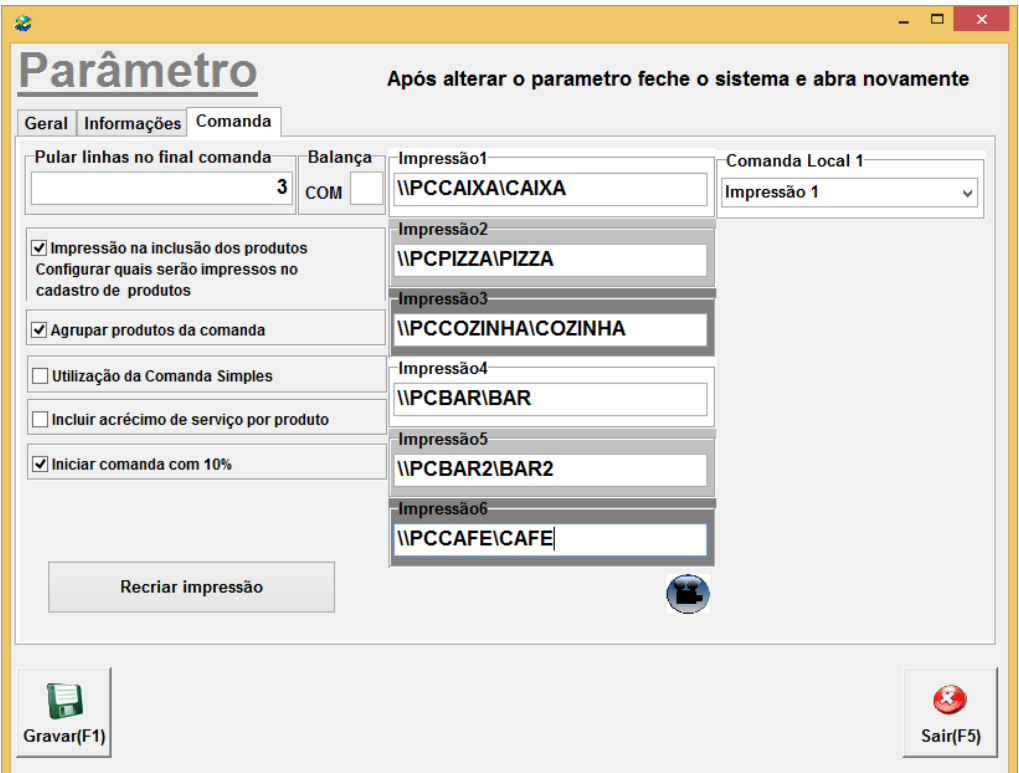

**Para efetuar um teste de impressão digite no ambiente MSDOS o comando abaixo:**

**"Dir > \\Nome\_do\_computador\Nome\_da\_impressora"**

**Caso informe a mensagem "Acesso negado" é devido a problemas na rede, as alterações e correções devem ser efetuadas pelo técnico que configurou a rede.**

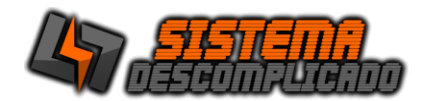

# **CADASTROS DE CLIENTES**

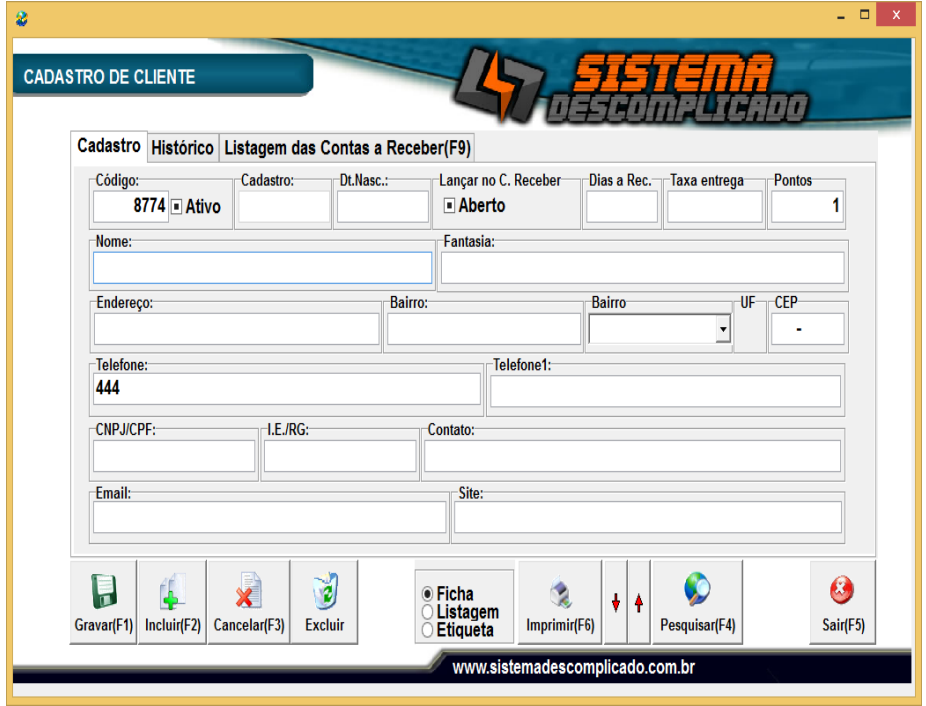

O cadastro de clientes é utilizado para controle financeiro do sistema, ao finalizar uma venda o sistema deixará disponível o envio dos valores para contas de clientes, é possível ver o valor de débito de cada cliente a qualquer momento.

Por ser usado na comanda como forma de pagamento é necessário deixar cadastrados os registro "1-Dinheiro", "2-Cheque", "3-Cartão".

Ao incluir um novo cliente o sistema preenche a data do cadastro com a data atual, marca o cliente como ativo, e seus lançamentos de venda serão inseridos em abertos na conta, seu vencimento será lançado para trinta dias. Caso queira alterar estes dados apenas selecione o campo que deseja modificar, após a modificação grave clicando no botão gravar.

Há várias opções de impressão, uma delas é a ficha de cadastro onde consta todos os dados do cliente.

A Listagem de Clientes mostrará os clientes cadastrados de uma forma mais resumida.

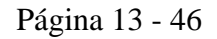

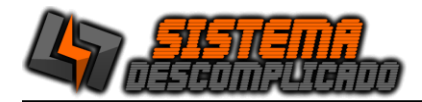

## **Impressão**

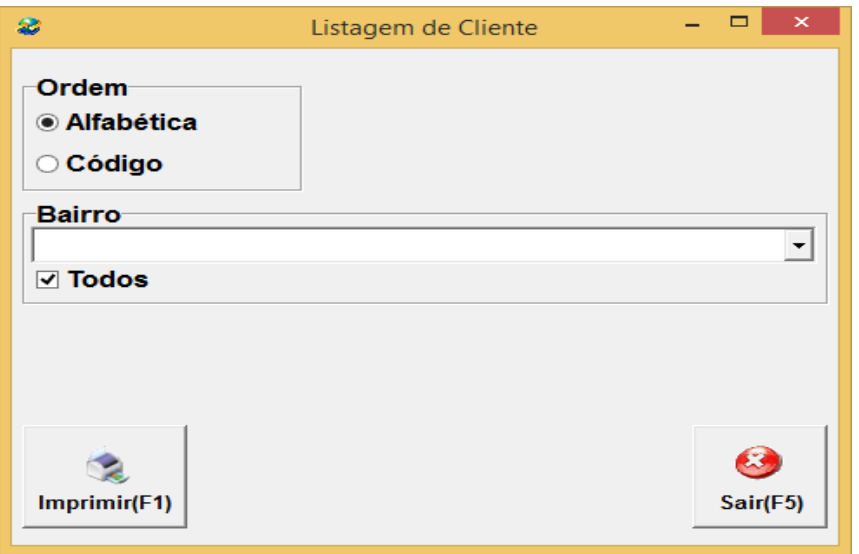

# **CADASTROS DE CLIENTES - HISTÓRICO**

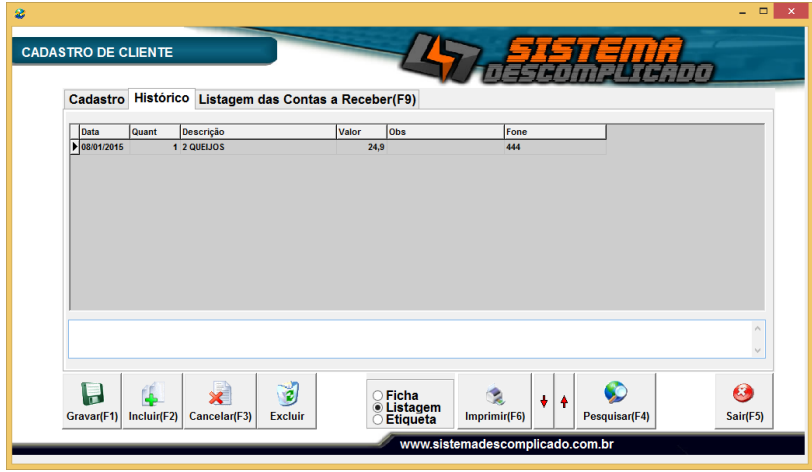

O Cadastro de Cliente possui a aba de Histórico, Lista as últimas compras e poderá digitar em um campo texto todas as informações complementares.

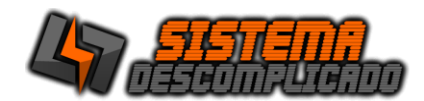

# **CADASTROS DE CLIENTES – CONTAS A RECEBER**

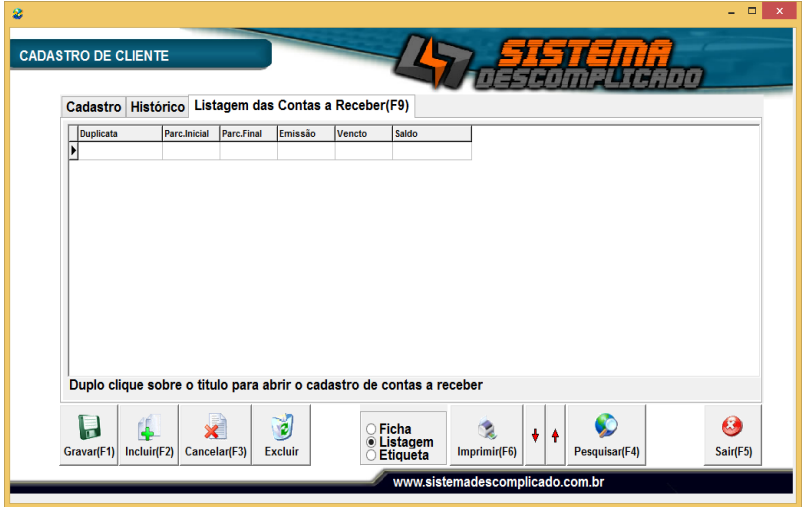

A aba Contas a Receber do Cadastro de Clientes tem a finalidade de mostrar ao usuário as duplicatas do cliente.

# **CADASTROS DE FORNECEDORES**

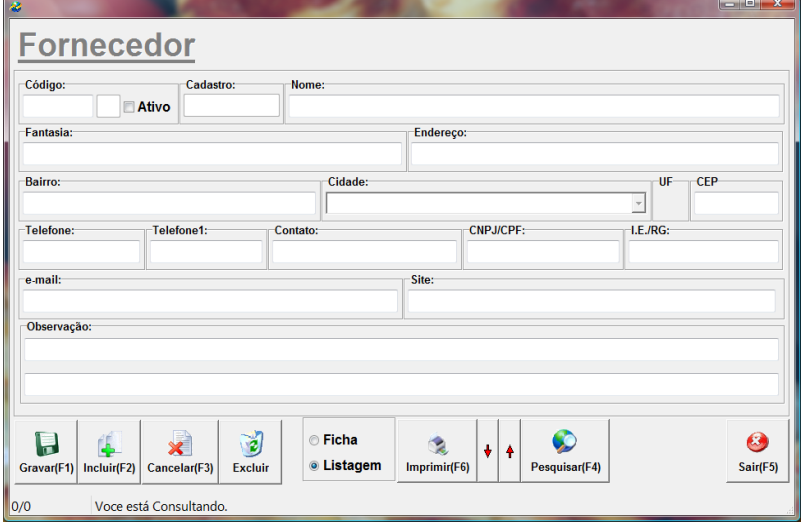

O Cadastro de Fornecedores é utilizado pela entrada de nota fiscal, e pelo contas a pagar, o pré-cadastro de todos os fornecedores da empresa auxiliam em mais velocidade nas rotinas diárias da empresa.

Há duas possibilidades de impressão dos fornecedores, uma é a ficha do fornecedor onde estarão impressos todos os dados digitados no cadastro, outra é a listagem que abrirá uma tela com várias opções para impressão.

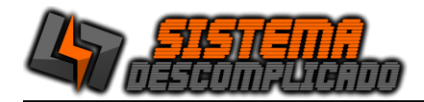

# **CADASTROS DE BAIRROS**

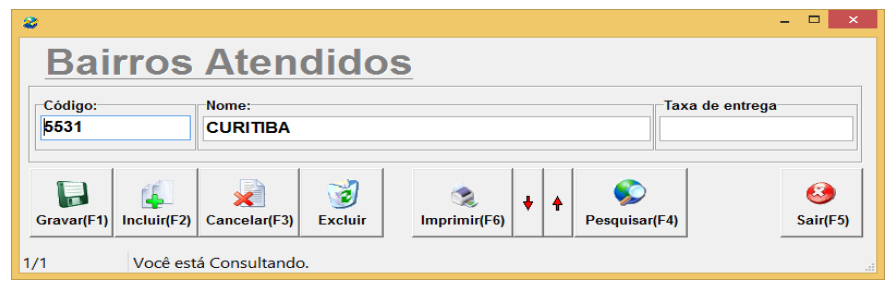

O Cadastro de Cidades já vem com cidades pré cadastradas, pois serão utilizados nos Cadastro de Clientes, Fornecedores, Funcionários entre outros para a seleção de sua respectiva cidade. Portanto para fazer a inclusão de uma nova cidade basta incluir novo registro clicar no botão "incluir", após digitar a informação desejada clique no botão "gravar" e assim sucessivamente.

# **CADASTROS DE GRUPOS DE PRODUTOS**

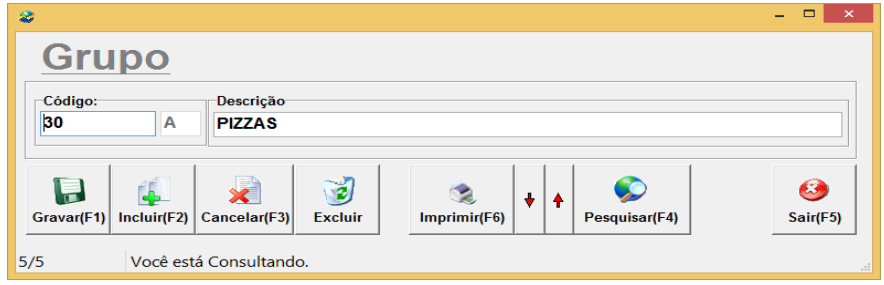

O Cadastro de Grupos, os grupos cadastrados serão usados para agrupar os produtos, o sistema suportará a quantidade de grupos que desejar criar, ex. Refrigerantes, Águas, Balas, entre outros.

Os grupos criados serão utilizados nos relatórios, para uma melhor visualização dos produtos vendidos.

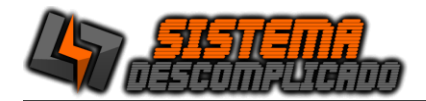

# **CADASTROS DE PRODUTOS**

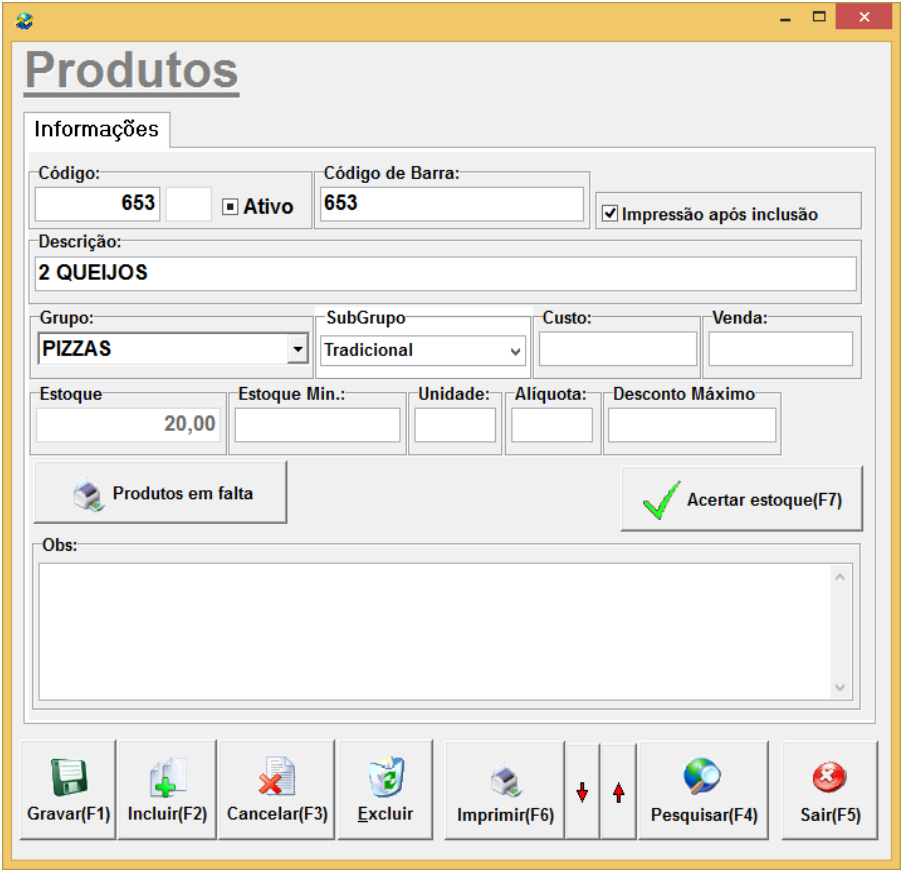

O Cadastro de Produtos deverá ser preenchido com todos os produtos vendidos na empresa, os dados principais que devem ser preenchidos são: Status(ativo e desativo), Código de barras, descrição e valor de venda.

Todos os produtos devem ser cadastrados com código de barras, caso o produto não tenha o código de barras de fábrica, ele pode assumir os códigos que desejar, mas cuidado para não repetir os códigos em outros produtos, mantenha sempre uma listagem de códigos que já utilizou.

Os produtos podem ser ativados e desativados a qualquer momento, porém só aparecerá para a venda os produtos ativos.

A opção de impressão após a inclusão será utilizada na venda por comanda, onde a cada venda deste produto será impressa uma ficha de produção deste produto, com os dados da mesa que solicitou a quantidade a ser produzida e a descrição do produto.

O grupo será utilizado nos relatórios de vendas, agrupando os produtos para melhor visualização.

O estoque mínimo será utilizado no relatório de produtos em falta, ele compara a

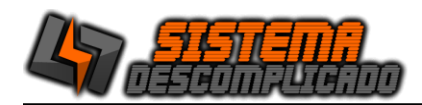

quantidade do estoque com a quantidade mínima gerando a quantidade para compra.

O botão Acertar Estoque corrige o estoque atual, ao clicar no botão coloque a quantidade desejada e clique em sair.

O produto pode ter o preço definido pelo cadastro de produtos, mas seu valor pode ser alterado pelo cadastro de Tipo de Produto dependendo do seu subgrupo, se o valor do tipo de produto estiver preenchido o valor do produto será ignorado.

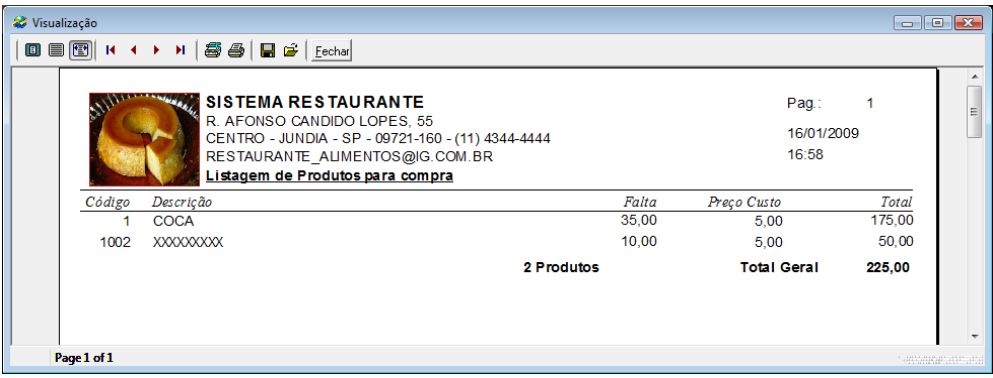

O botão produtos em falta gera um relatório com todos os produtos que estão com a quantidade abaixo do mínimo cadastrado.

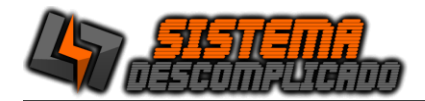

# **CADASTROS DE TIPOS DE PRODUTOS**

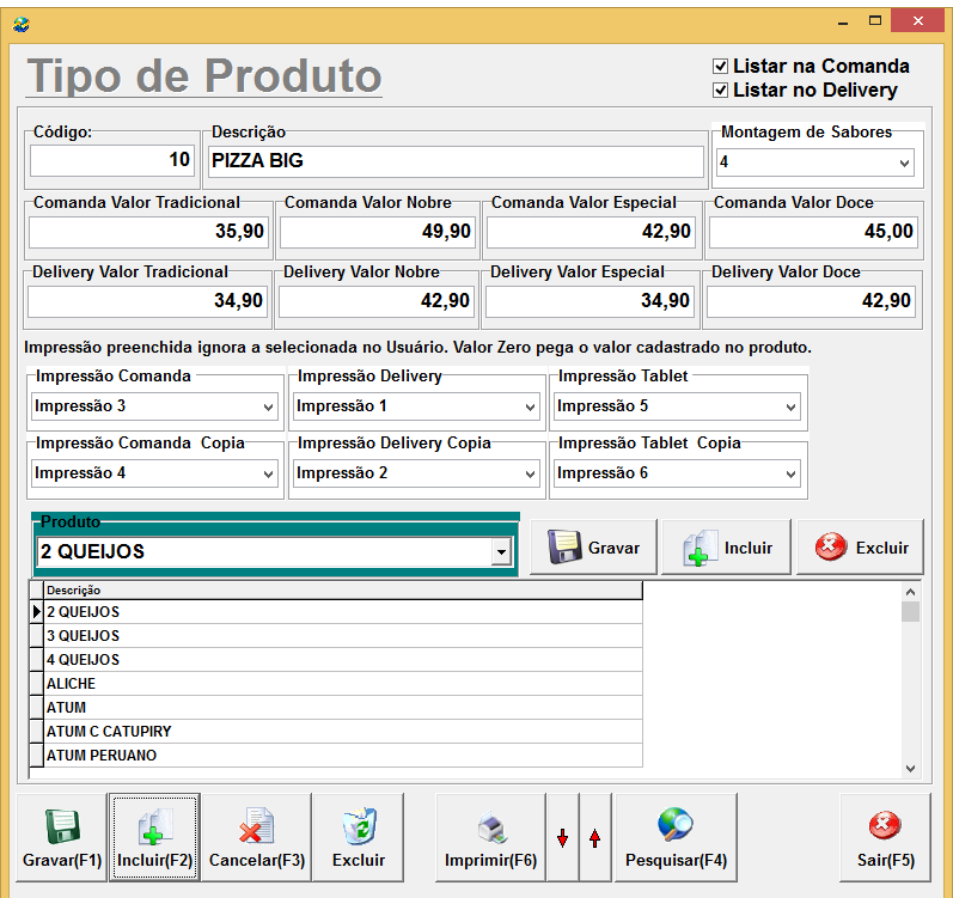

O Cadastro de Tipos de Produto que define o valor final do produto, assim podendo cobrar valores diferentes na comanda e no delivery para o mesmo produto. O produto tem 4 possíveis subgrupos(Tradicional, Nobre, Especial, Doce), se os valores forem deixados em branco será cobrado o valor cadastrado no Produto. Ex.

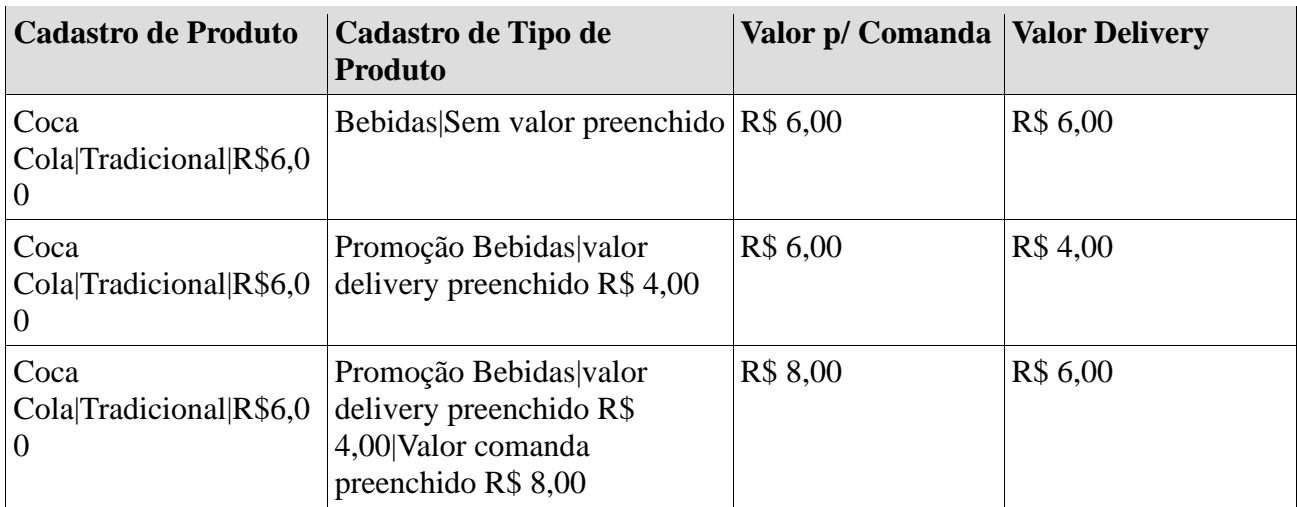

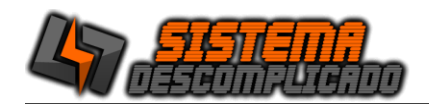

.

Define pelo campo Montagem de sabor será usado na tela de venda quantos sabores podem ser misturados para formar o produto. A quantidade 1 deve ser usado para produtos inteiros e 2 ou mais para montagens de produtos, como na montagem de pizza meio a meio ou com três sabores ou mais, o cálculo pelo valor da maior ou da média é definido na tela de parâmetro.

A impressão pode ser definida para até 6 impressoras diferentes, se a impressão ficar em branco não será impresso o produto após o pedido.

Insira todos os produtos que fazem parte deste cadastro, pois só ficará disponível na comanda e no delivery os produtos cadastrados no tipo selecionado.

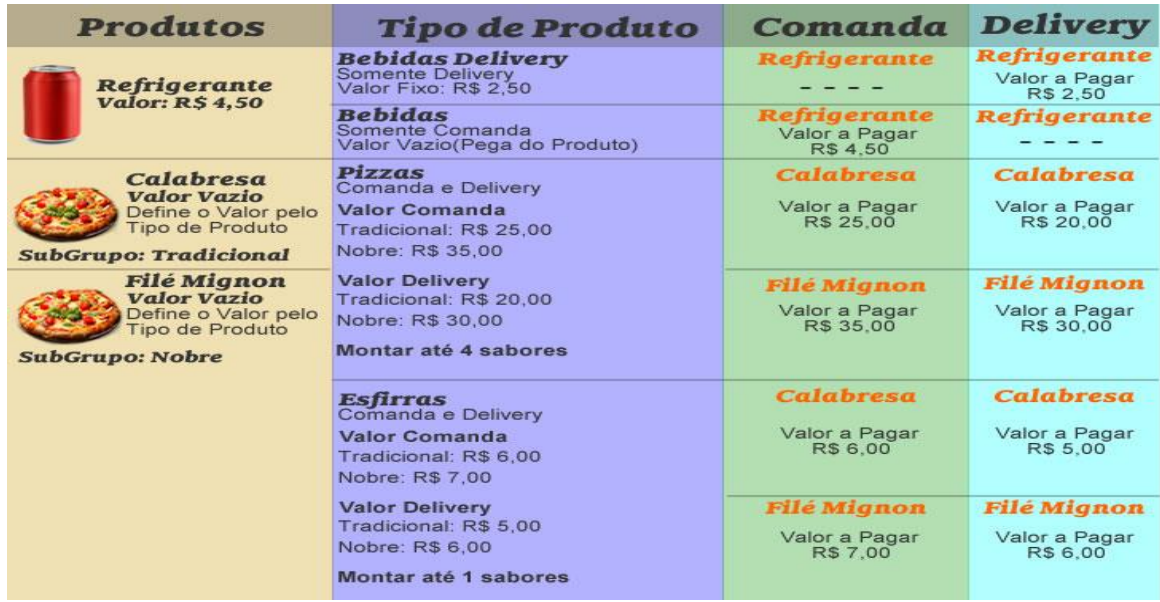

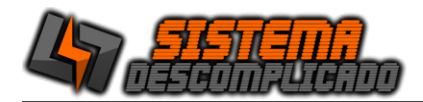

## **CADASTROS DE MOTOBOY**

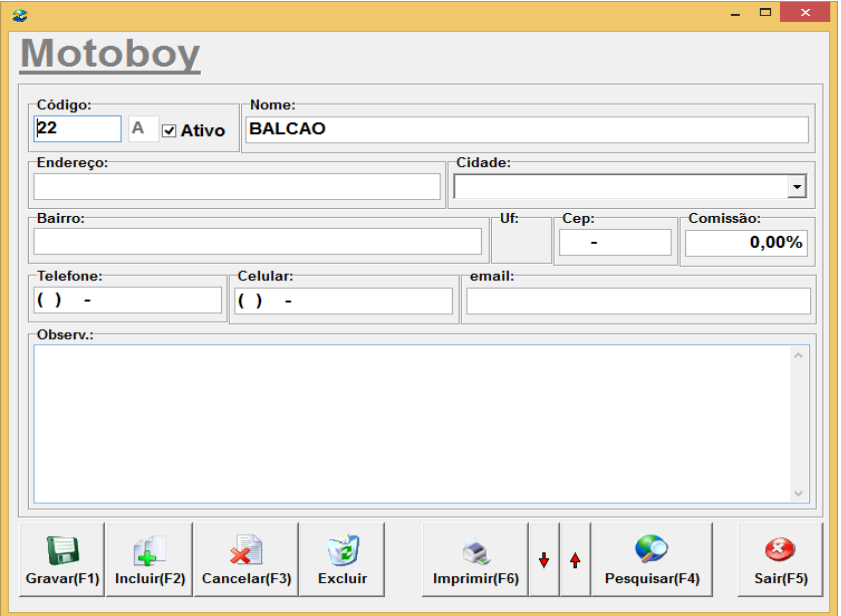

O Cadastro de Motoboy é utilizado para o controle da conta corrente de funcionários, e na tela de Delivery vai aparecer na lista de motoboys.

## **CADASTROS DE BANCOS**

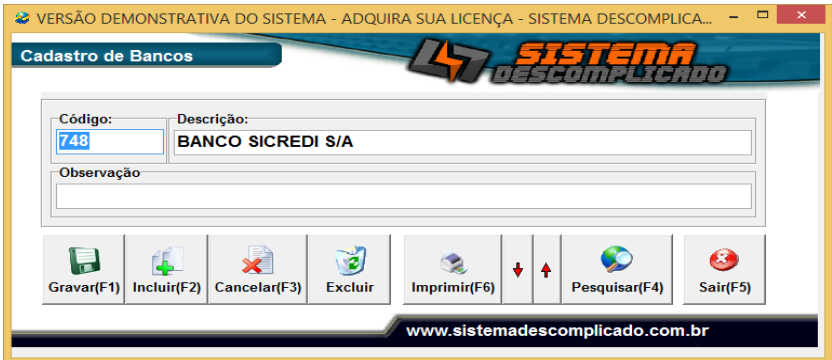

O Cadastro de Bancos possibilitará o usuário fazer a inclusão de todos os bancos, facilitando sua escolha na hora de fazer a baixa da duplicata.

# **CADASTROS DE TIPO DE BAIXA**

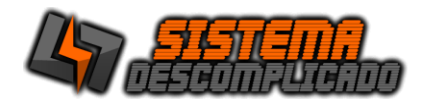

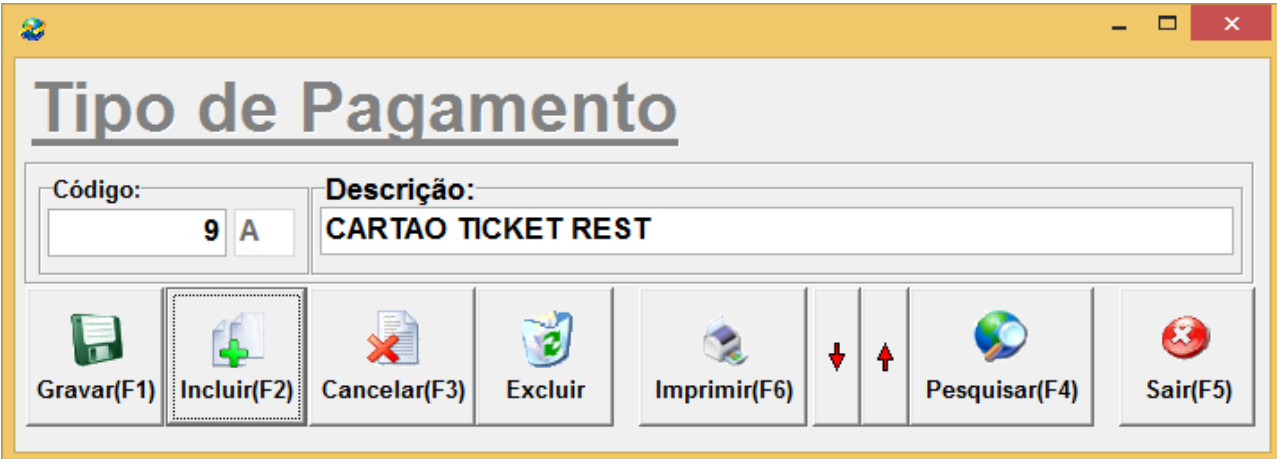

Na tela de Cadastro de Tipo de Baixa possibilitará ao usuário registrar a forma de como será pago a conta do Delivery.

**COMANDA**

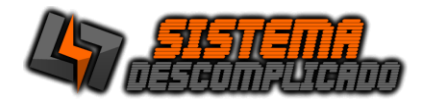

Desenvolvimento de SISTEMAS e WEBSITES

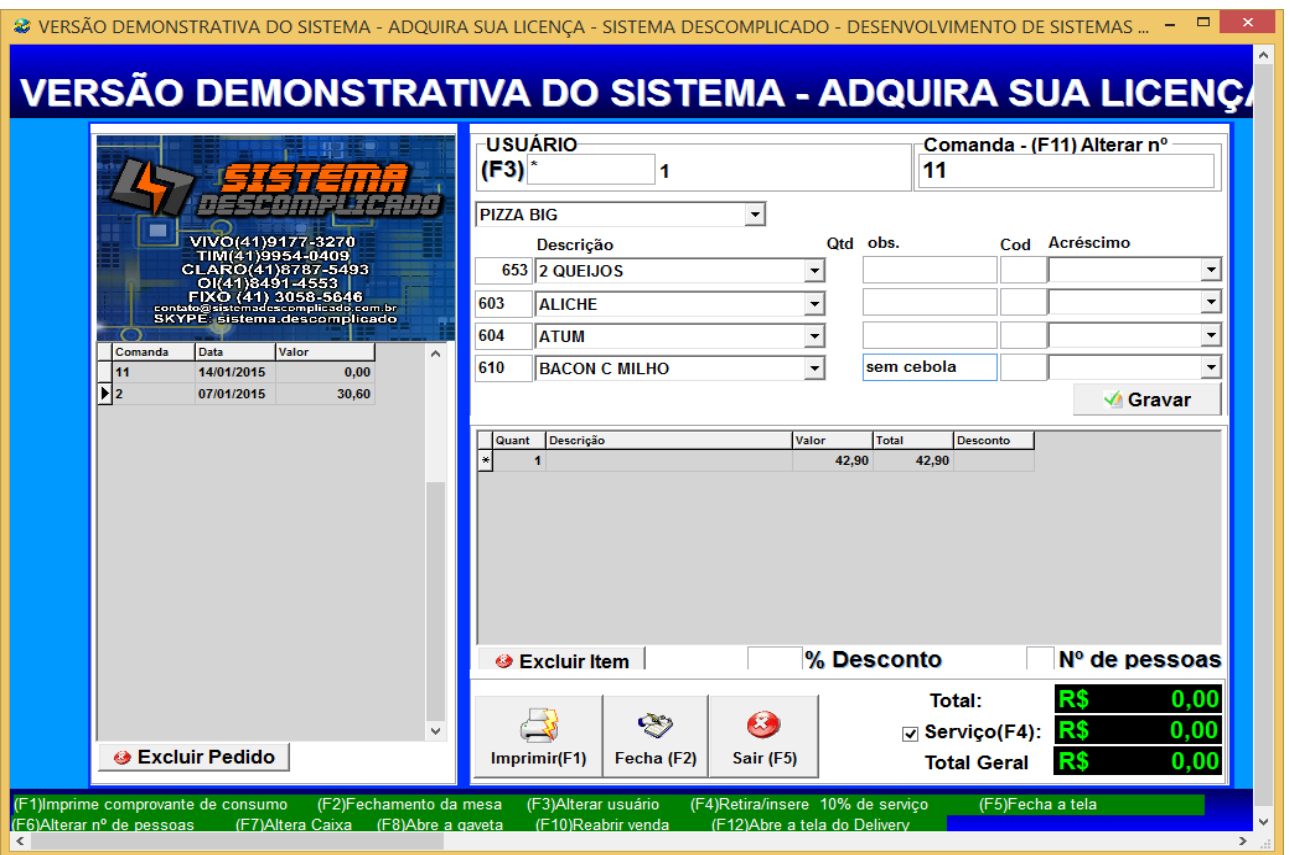

A tela de Comanda é utilizada para a venda de produtos, antes de utilizá-la é necessário informar o usuário e a senha de acesso, cada usuário terá um nível de acesso dentro da comanda(ver cadastro de usuários), onde pode-se restringir a inclusão de comanda, a impressão, inserir ou retirar os 10%, liberar descontos para os clientes, fechar a mesa, excluir itens ou a mesa.

No Grid de mesas que fica do lado esquerdo da tela informa as mesas abertas, informa o nº da mesa e o valor total consumido, a qualquer momento pode ser inserido mais produtos na comanda do cliente, este Grid mostra duas cores básicas, a preta é quando a mesa está consumindo produtos e vermelha se a mesa pediu a impressão do comprovante de consumo, as mesas ficam visíveis enquanto o recebimento não for efetuado.

Na mesma tela é possível incluir um desconto para a mesa ou dividir pelo número de pessoas.

As teclas que facilitam o acesso a funções principais são:

F1 – Imprime o comprovante de consumo, mudando a cor da linha do Grid da mesa solicitante para vermelho.

F2 - Inicia o recebimento da mesa, abrirá a tela de fechamento onde se seleciona a **forma**  de pagamento.

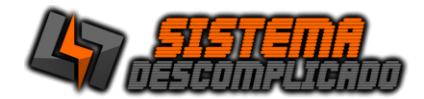

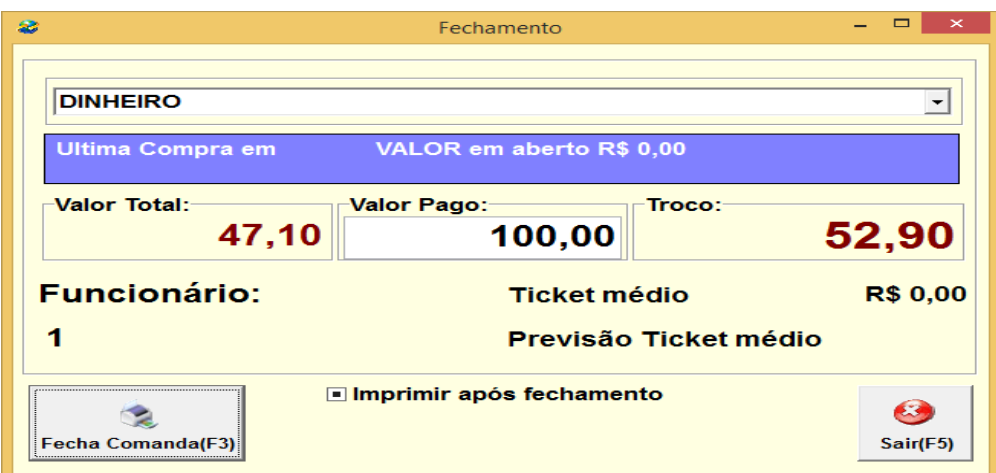

F3 – Vai para o campo de usuário e senha, para troca de usuário.

- F4 Inseri ou retira os 10% de acréscimo no total da comanda.
- F5 Fecha a tela da comanda.

F6 – Vai para o campo onde informa o número de pessoas na mesa.

F7 – Abre a tela de alteração de caixa, onde é informado se houve entrada ou saída de dinheiro e informa o motivo, também usado para troca de turno dos funcionários.

F8 – Abre a gaveta de dinheiro, este procedimento utiliza a impressora e gaveta especifica.

F10 – Reabre uma venda finalizada.

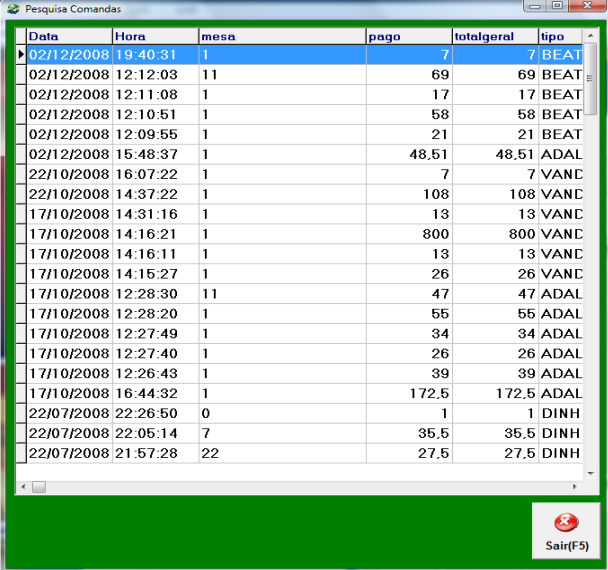

F11 – Sobre o campo mesa, possibilita a alteração do número da mesa, mantendo todos os produtos nela consumidos.

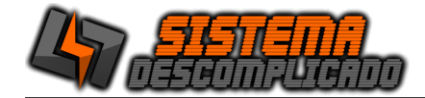

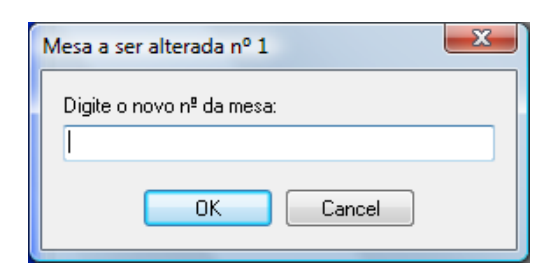

# **COMANDA PVD (PEDIDO DE VENDA DIRETA)**

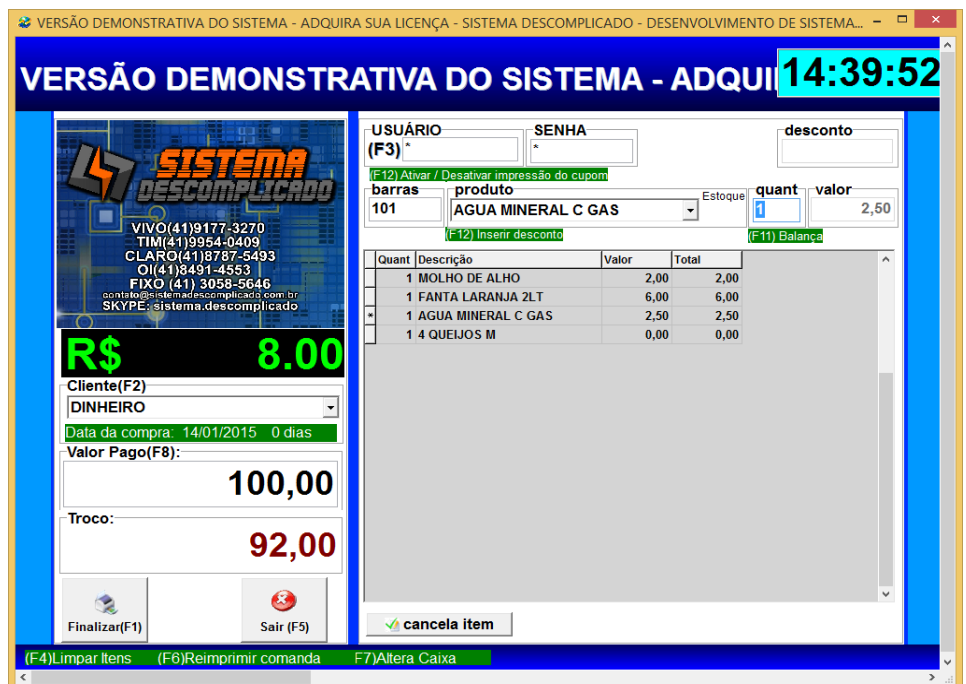

Tem a mesma funcionalidade que a comanda porém muito mais rápida para atendimentos individuais, mas não gerencia pedidos parciais, os pedidos são feitos e ao concluir clique em F2 para informar a forma de pagamento, ao finalizar será aberto outro pedido.

#### **DELIVERY**

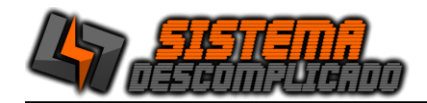

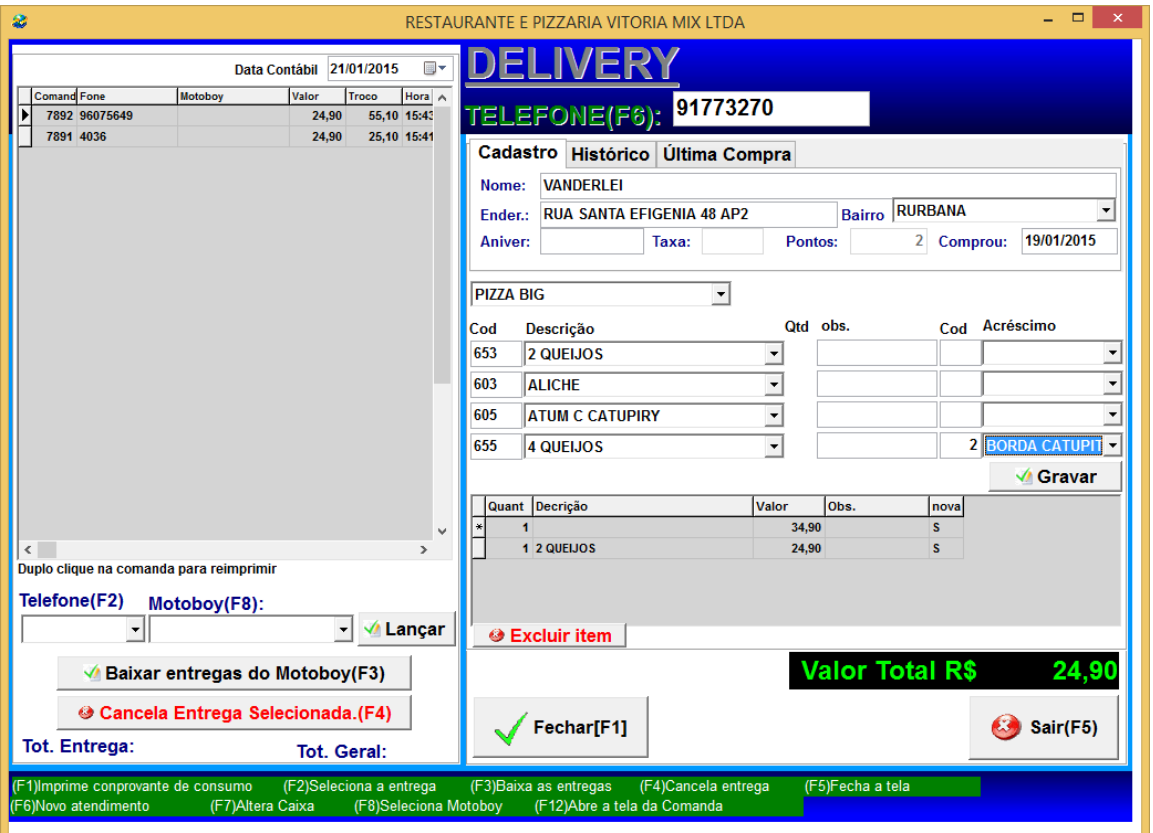

O Processo Delivery será responsável por cadastrar os pedidos dos produtos solicitados pelos clientes através de ligações telefônicas. Após a digitação do telefone do cliente ele retornará os dados dos clientes já existentes ou iniciará um novo cadastro, caso necessite de troco pode ser informado o valor antes de lançar.

Após a impressão do Delivery, o pedido vai para o lado esquerdo da tela no grid de pedidos aguardando entrega, o próximo passo é selecionar o motoboy que entregará o pedido, selecione ao Telefone e o motoboy.

No retorno do motoboy clique no botão Todas Ok, informará na tela o valor que o motoboy tem que retornar para o caixa.

Para cancelar um pedido apenas selecione o pedido do Grid e clique no botão Cancelar Pedido. A comanda permanecerá na tela somente naquele dia, mas poderá ser

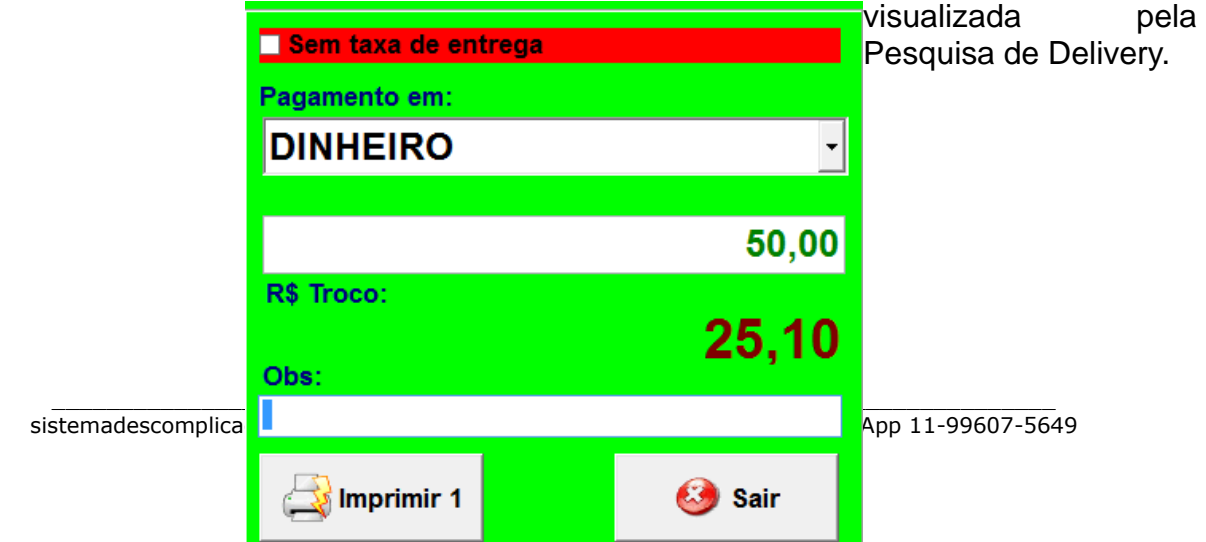

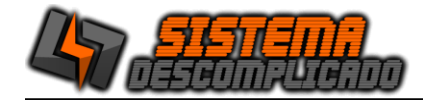

Desenvolvimento de SISTEMAS e WEBSITES

Na tela de fechamento do pedido do Delivery é possível selecionar a forma de pagamento e o valor pago, se o valor for inserido o sistema calcula o valor do troco.

Para pedidos retirados no balcão é possível Informar se o pedido terá ou não a taxa de entrega, se estiver selecionada sem taxa de entrega será impresso o ticket com 4 linhas acima e abaixo do produto, para diferenciar dos pedidos normais, veja o exemplo abaixo:

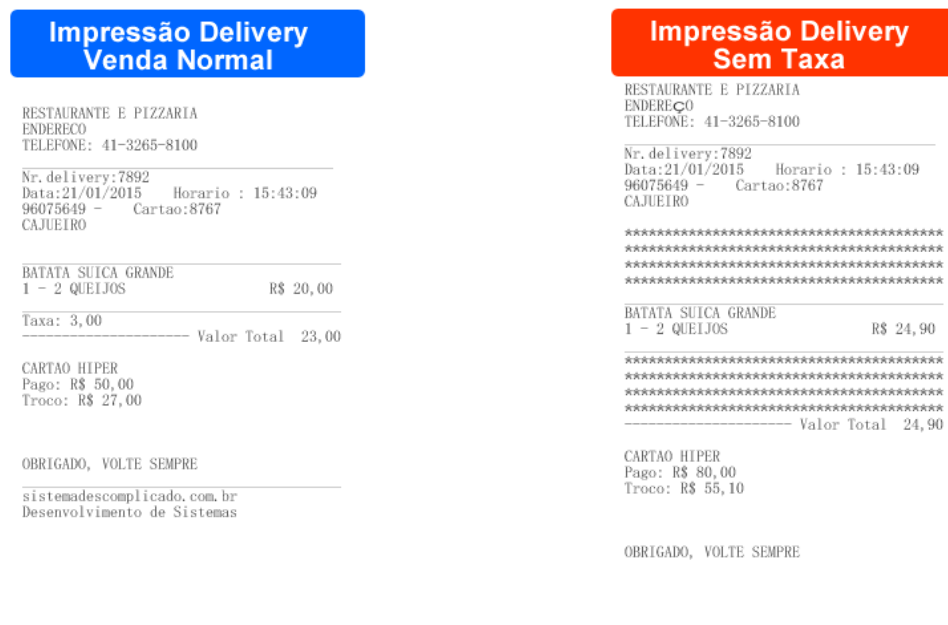

# 1. **DELIVERY PESQUISA**

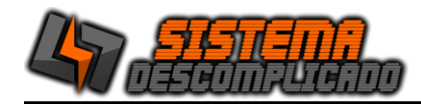

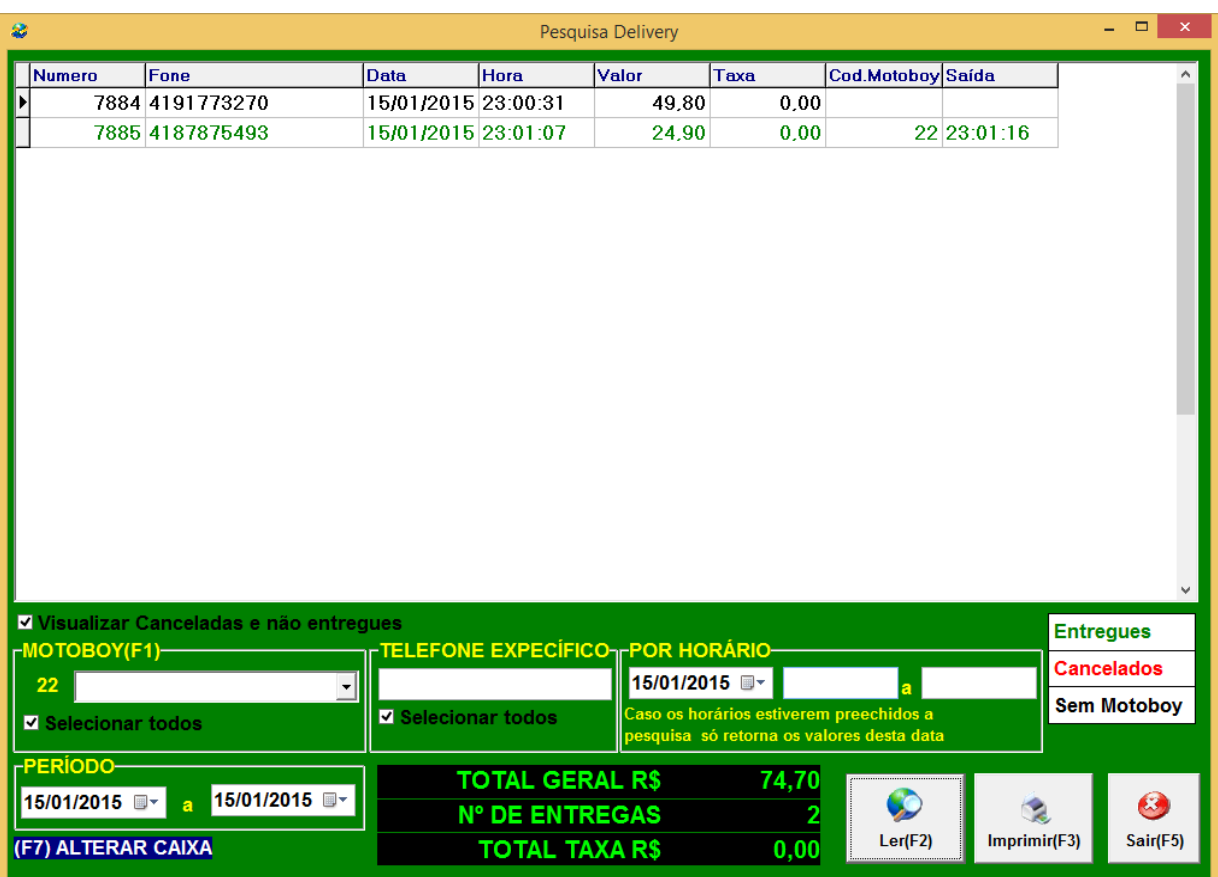

A Delivery Pesquisa permitirá serem consultadas as entregas realizadas, a pesquisa pode ser feita pelo período desejado, pode-se filtrar um motoboy específico, pode-se filtrar um telefone específico, uma data com um horário pré de início e fim(ex. Dia 10 das 11:00 até as 16:00 h). Ao clicar em "Ler" o sistema retornará os dados da pesquisa, que poderá ser impresso.

# **MOVIMENTOS DO PRODUTO**

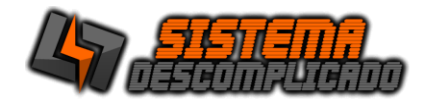

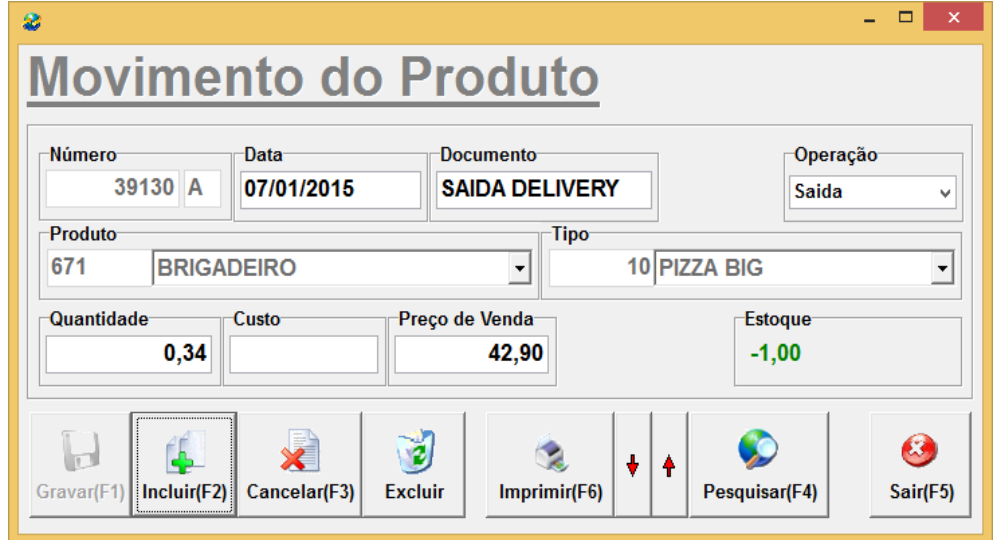

O movimento do produto é gerado automaticamente sempre que o estoque for alterado, seja por uma venda ou por uma compra. Na movimentação gerada mostra a quantidade alterada e o saldo que foi gerado para o produto.

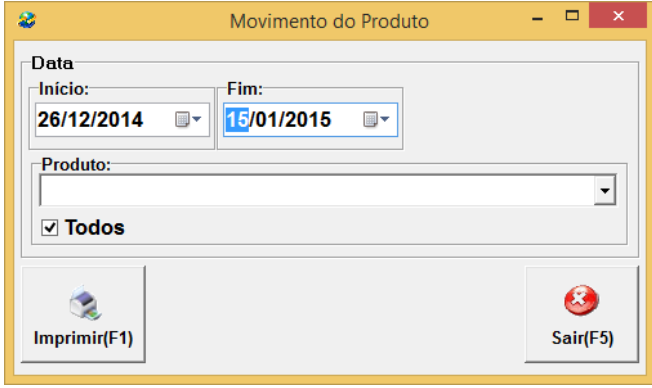

O relatório de Movimentação do produto pode usar o filtro por período e por produto específico.

# **GRÁFICOS DE MOVIMENTO POR PRODUTO**

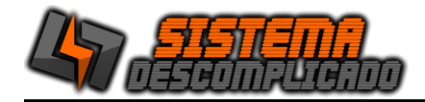

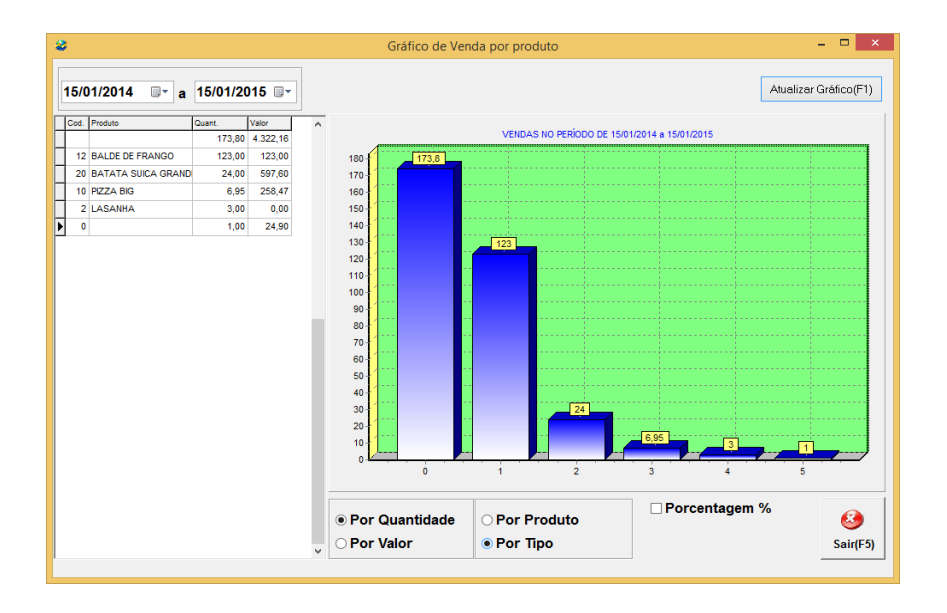

Na tela de Gráfico por Venda de Produto, será apresentada uma visão de como estão o andamento das vendas dos produtos. Para a visualização do gráfico pode se escolher o período, funcionário que realizou a venda e ainda selecionar se o resultado do gráfico será apresentado por quantidade ou por valor.

No gráfico acima mostra o resultado por tipo de produto, a imagem abaixo mostra o mesmo resultado por produto.

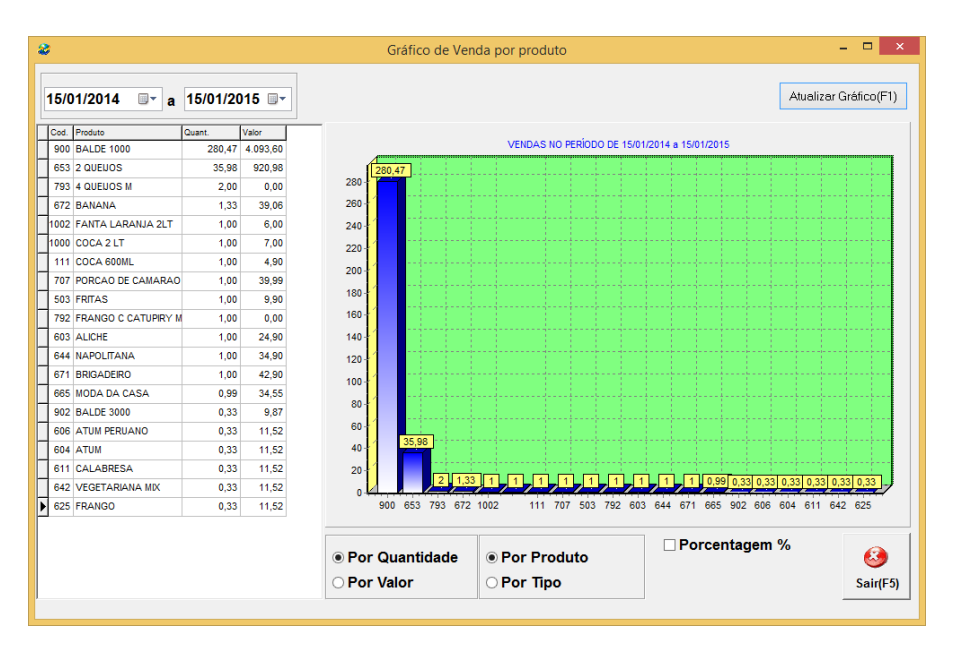

#### **FECHAMENTO DE CAIXA**

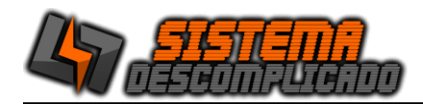

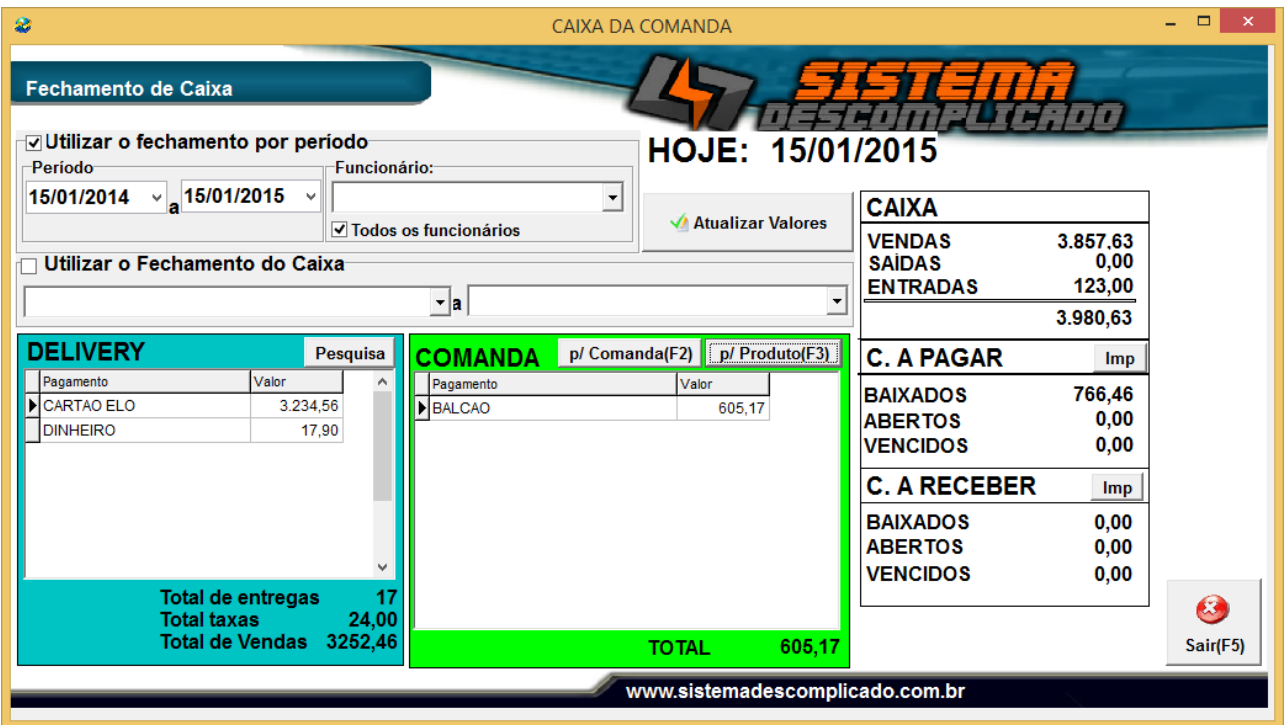

A tela de fechamento de caixa mostra o resumo de todas as movimentações financeiras do sistema.

Os relatórios detalhados de cada tipo de movimentação podem ser acessados pelos botões espalhados na tela, para atualizar os valores clique em Atualizar Valores.

# **VENDAS DOS PRODUTOS NO PERÍODO**

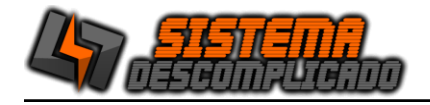

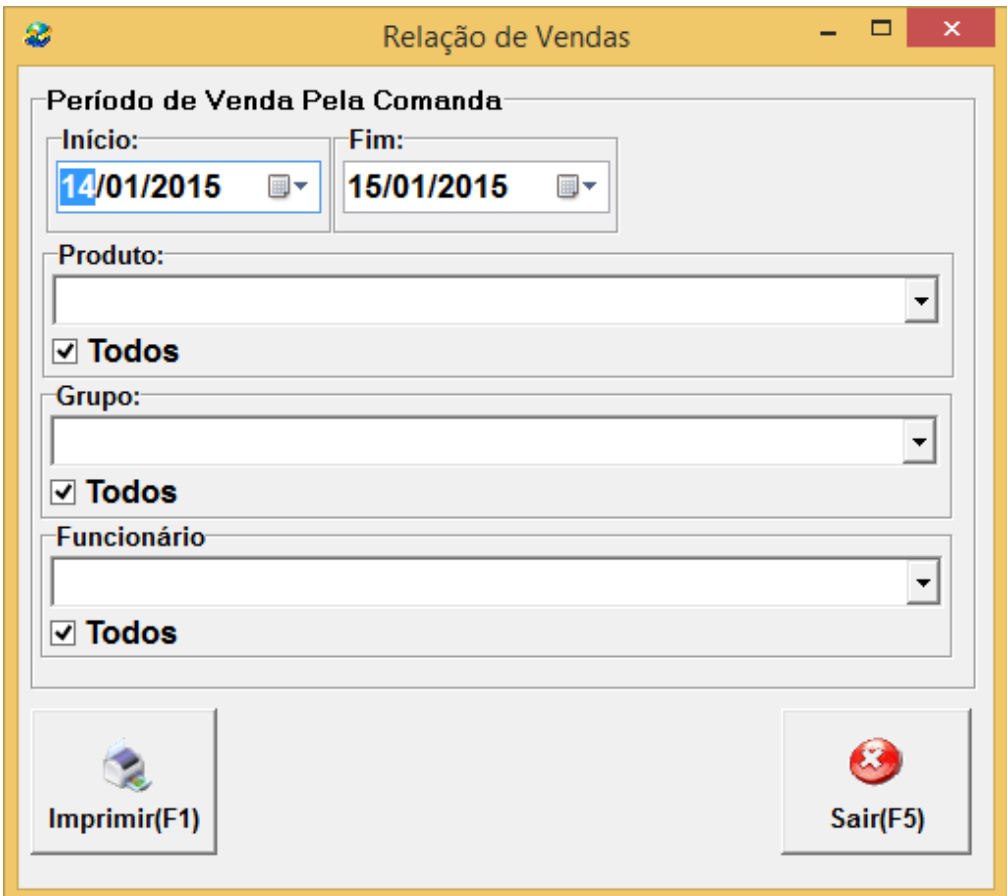

O Relatório de Vendas de Produtos fica na tela de fechamento de caixa, permitirá gerar um documento das relações de venda dos produtos, podendo ser escolhido o período, um produto específico ou todos, um grupo específico ou todos, um funcionário específico ou todos.

**CONTAS A PAGAR** 

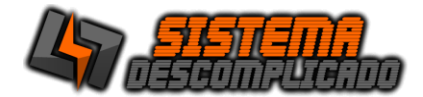

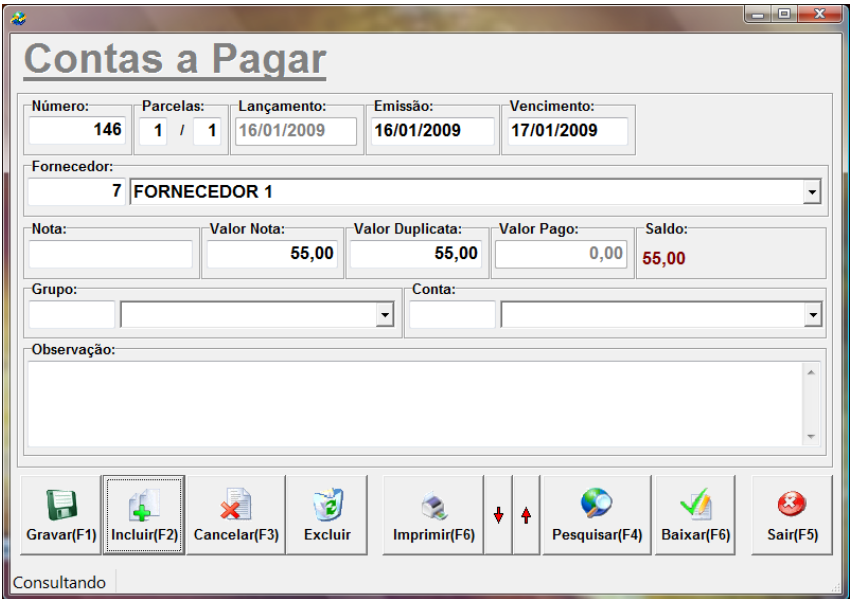

Em Lançamento será efetuado o cadastro das contas a serem pagas pela empresa, para isso basta apenas clicar no botão "incluir" para ser inserido um novo registro. Caso o usuário deseje baixar alguma conta, será necessário clicar no botão "baixar", onde será exposta uma nova tela a de Baixa Duplicata (ver tela abaixo).

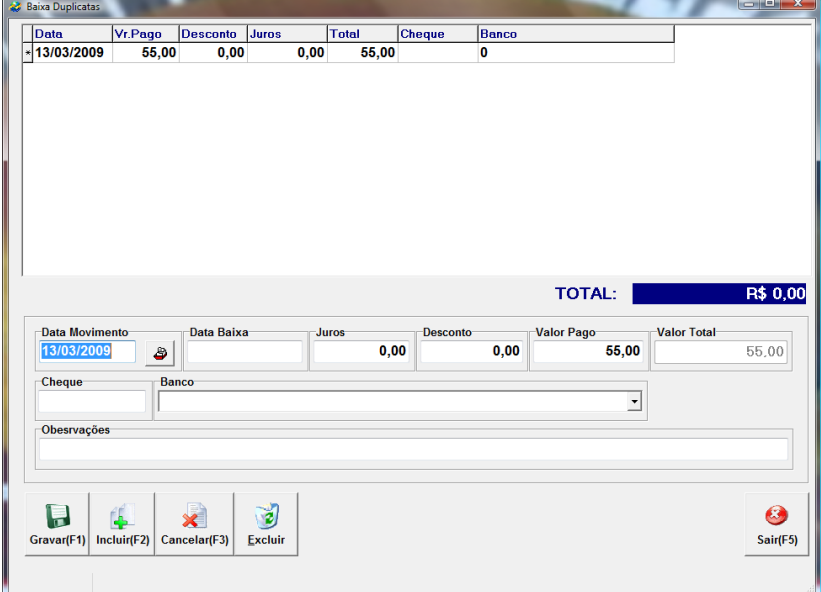

#### **GRUPO DE CONTAS**

O Cadastro de Grupo de conta, os grupos cadastrados serão usados para agrupar as contas a pagar, o sistema suportará a quantidade de grupos que desejar criar, ex.

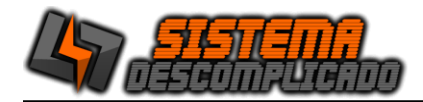

Despesas diversas, impostos, entre outros.

Os grupos criados serão utilizados nos relatórios, para uma melhor visualização das contas a pagar.

## **CONTAS**

O Cadastro de Conta, são subgrupos cadastrados e serão usados para agrupar as contas a pagar, o sistema suportará a quantidade de grupos que desejar criar, ex. Despesas diversas de escritório, Despesas diversas de funcionário, entre outros.

Os subgrupos criados serão utilizados nos relatórios, para uma melhor visualização das contas a pagar.

#### **CONTAS A RECEBER**

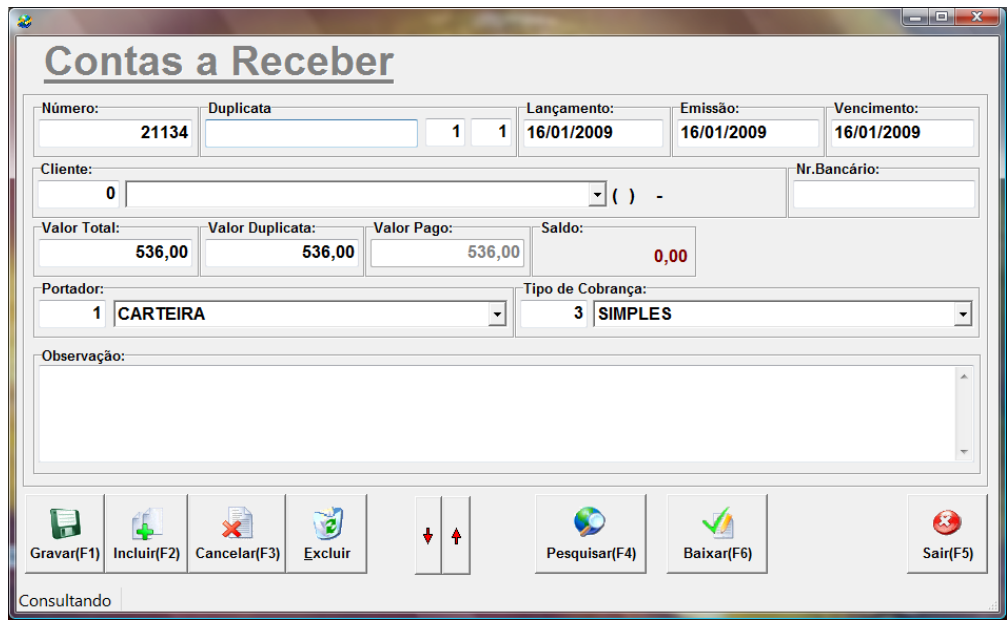

Em Lançamento será efetuado o cadastro das contas a receber pela empresa, para isso basta apenas clicar no botão "incluir' para ser inserido um novo registro. Caso o usuário deseje baixar alguma conta, será necessário clicar no botão "baixar", onde será exposta uma nova tela a de Baixa Duplicata (ver tela abaixo).

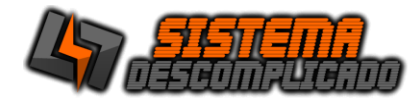

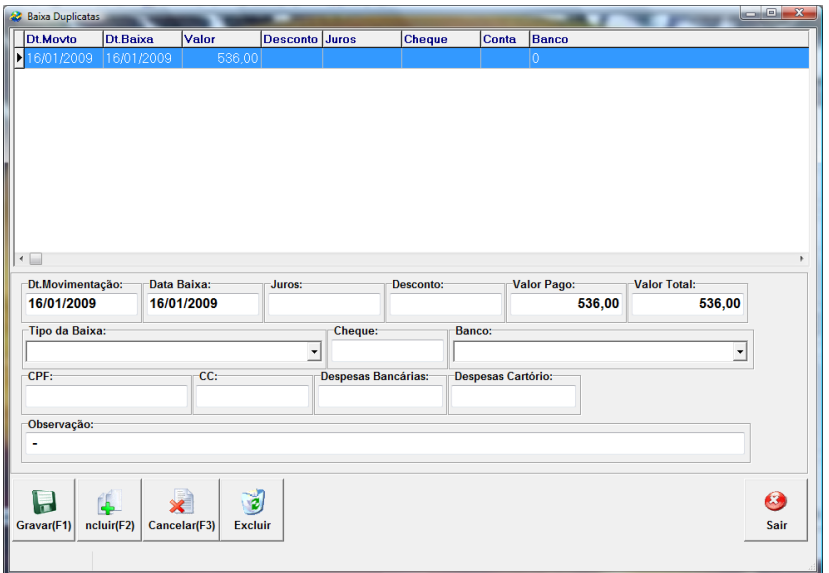

## **CADASTROS DE PORTADOR**

O Cadastro de Portador é um cadastro que será utilizado em Contas a Receber e é utilizado para localizar a duplicata.

#### **CADASTROS DE TIPOS DE COBRANÇA**

O Cadastro de Tipos de Cobrança é um cadastro que será utilizado em Contas a Receber e é utilizado para localizar a duplicata.

#### **CONTA CORRENTE DO MOTOBOY**

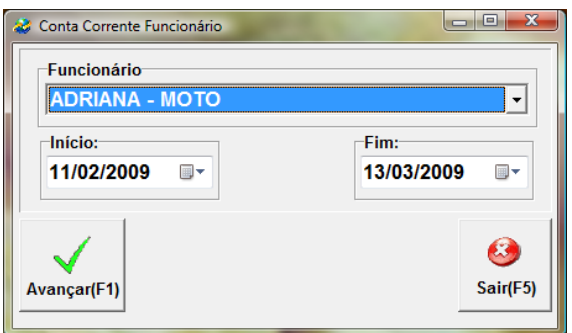

O Conta-Corrente do Funcionário mostrará todas as entradas e saídas da conta do funcionário, para visualizar clique no botão avançar.

# **PARÂMETROS DO SISTEMA**

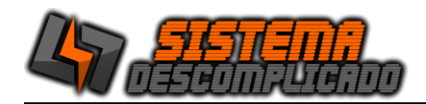

O parâmetro traz a possibilidade de alterar a foto utilizada como fundo do sistema possibilitando ao usuário a utilização do seu logo ou qualquer outra imagem que desejar, desde que em padrão "jpg". Há ainda a possibilidade de inserir um texto que aparecerá no menu principal.

Também pode-se configurar e selecionar uma máquina para back-up.

Cabe salientar que esta tela de parâmetro é de suma importância pois é através dela que se definirá como a COMANDA se comportará, qual impressora será utilizada e onde será impressa o comprovante de consumo.

Orientamos que as alterações efetuadas nesta tela poderão trazer um prejuízo financeiro considerável, portanto cuidado ao alterar estes dados.

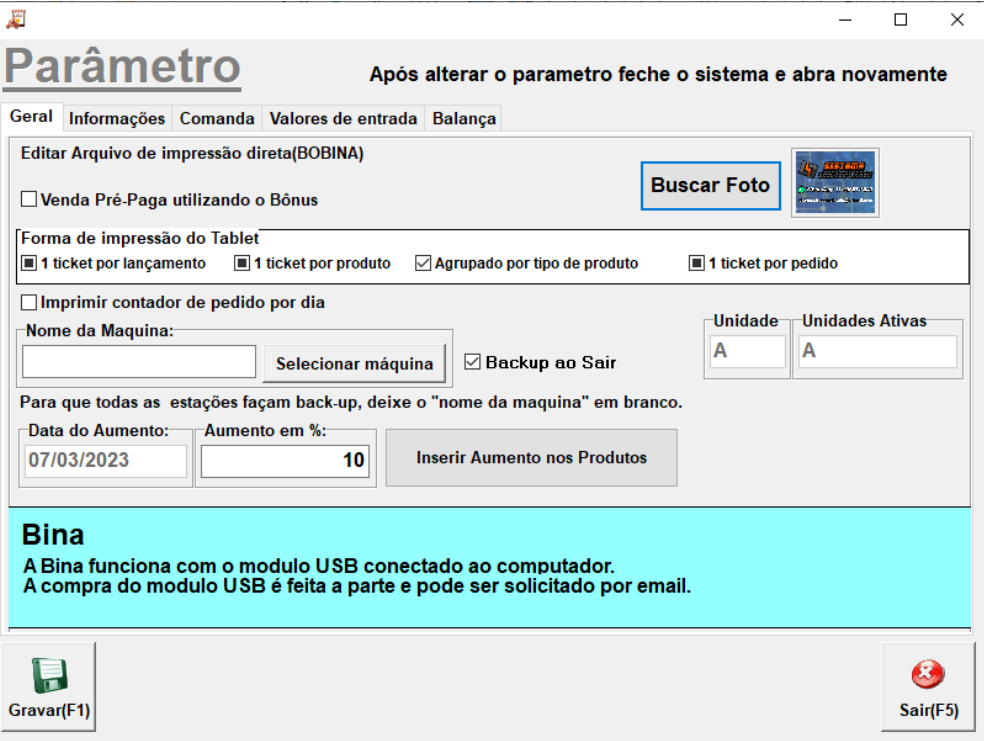

# **LIMPANDO OS DADOS DO SISTEMA**

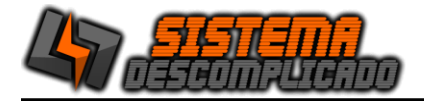

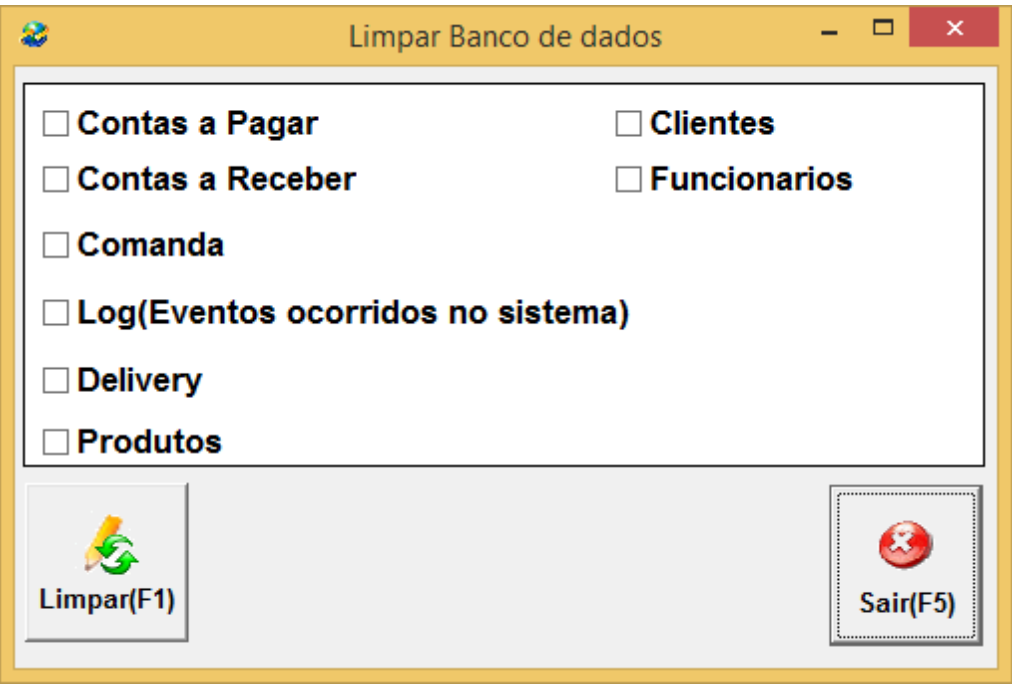

A tela de limpar banco de dados fica disponível para o usuário administrador, nesta tela é possível limpar todos os cadastros do sistema para poder iniciar o sistema sem os arquivos.

Selecione o cadastro que deseja limpar e clique em Limpar.

Para evitar problemas restrinja o acesso ao sistema pelo cadastro de usuários e não deixe a opção administrativo com funcionários.

# **CONFIGURANDO O MODULO TOUCHSCREEN**

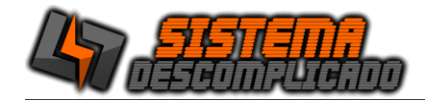

Desenvolvimento de SISTEMAS e WEBSITES

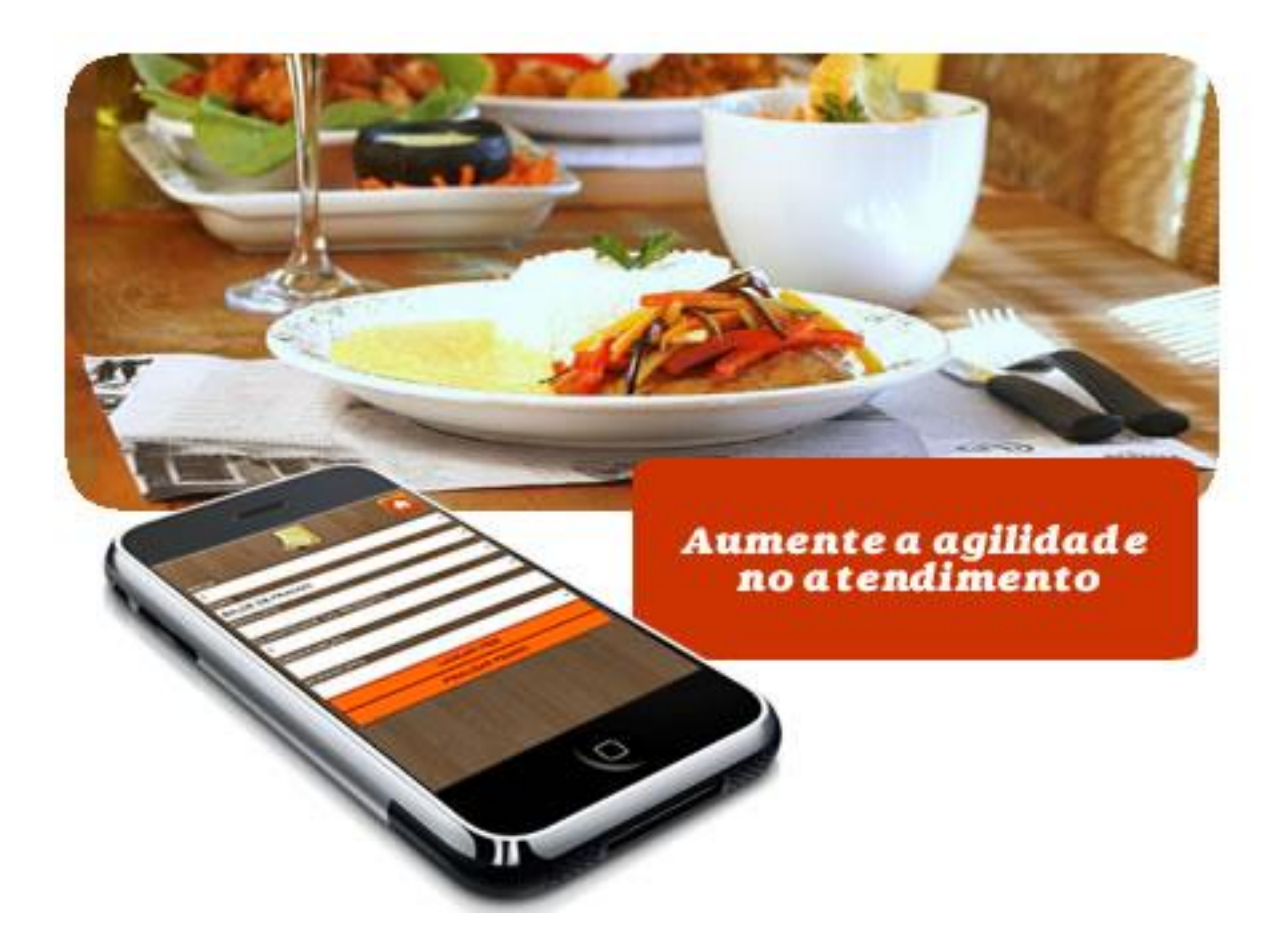

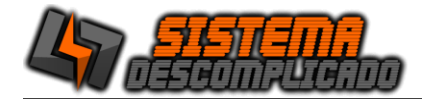

Desenvolvimento de SISTEMAS e WEBSITES

Para configurar o modulo Android no servidor siga os passos abaixo para instalação.

1 – Instalar o modulo touch, execute o arquivo c:\SistemaDescomplicado\Modulo\_Touch.exe. **não altere a pasta de instalação** padrão.

2 – Após a extração dos arquivos, iniciara automaticamente a instalação do programa "xampp":

\*1º tela clique em next.

\*2º tela **não** altere a pasta de instalação e clique em next

\*3º **tela marque a opções Install Apache** as service

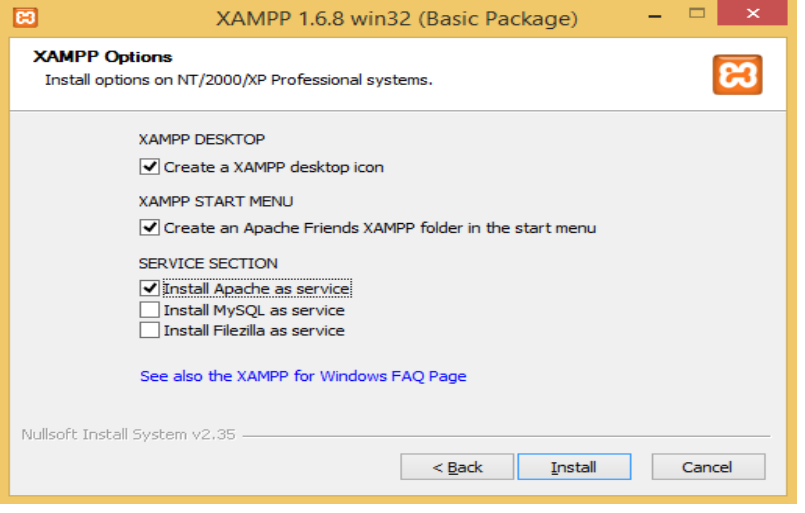

\*4º tela clique finish

3 – Delete os arquivos da pasta C:\Xamp\HTDOCS.

4 – Copie os arquivos da pasta c:\SistemaDescomplicado\Modulo\_Fast\_Food para a pasta C:\Xamp\HTDOCS

5 – Acessar diretamente pelo navegador de internet do celular ou tablet, é necessário o celular estar conectado a mesma rede do servidor, **não precisa ter acesso a internet**, basta inserir o IP do servidor, assim vai abrir a tela de login para acessar o Sistema.

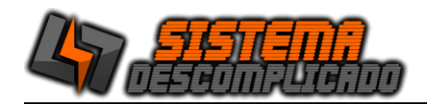

Obs. Se no computador servidor estiver instalado o Skype pode ocorrer incompatibilidade pois utilizam a mesma porta de comunicação, para resolver basta não iniciar o Skype com o Windows ou alterar a configuração do Skype alterando a porta de acesso à internet(porta 80).

Caso tenha dúvidas na utilização do sistema ou algum problema na instalação podemos fazer um acesso remoto, para isso é necessário baixar um dos programas abaixo, ANYDESK, e entrar em contato para o atendimento de suporte.

# **MANUTENÇÃO DO BANCO DE DADOS**

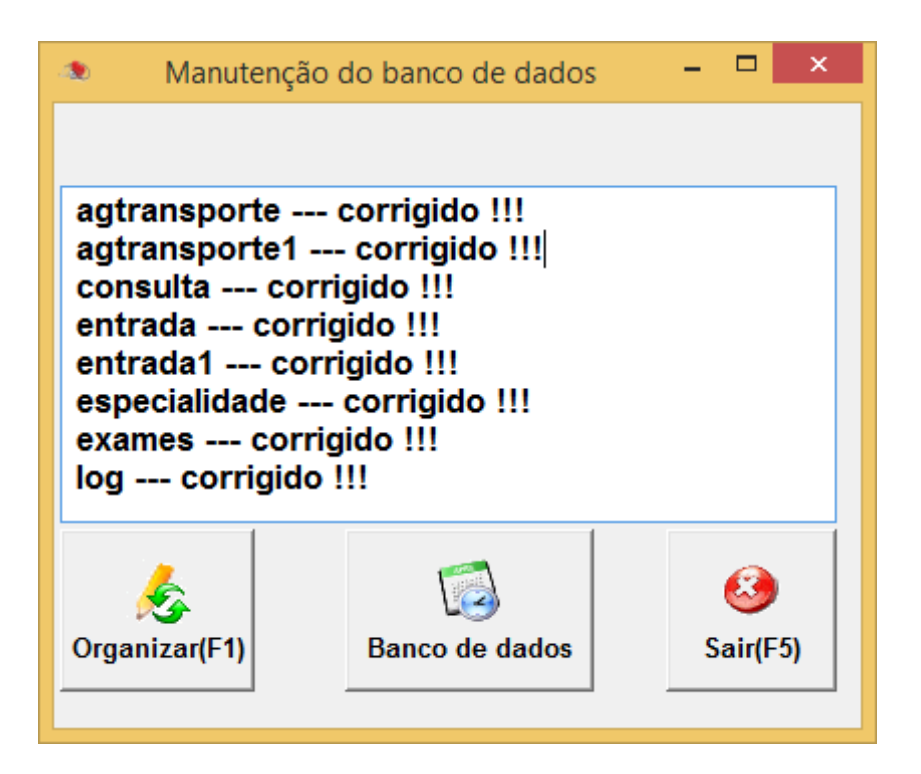

A Sistema Descomplicado desenvolveu, ao longo de sua experiência, as rotinas necessárias para a manutenção de banco de dados. Estas rotinas de manutenção de banco de dados, permite a reconstrução automática de toda a estrutura de tabulação parametrizada, o que confere agilidade e confiabilidade, sem mencionar a total autonomia em relação ao banco de dados.

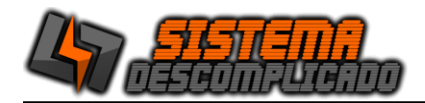

As etapas de manutenção de banco de dados passam pela etapa de identificação de layout, execução das rotinas para recuperação do banco e por fim, a verificação da integridade do banco.

Caso as rotinas automáticas não resolvam o problema ligue para nosso suporte.

O Botão Organizar da inicio as rotinas de recuperação do banco de dados.

O Botão Banco de dados força a iniciação do banco de dados junto com o Windows.

# **CÓPIA DE SEGURANÇA**:

Quando o usuário fecha o sistema ele verifica se a opção do parâmetro esta selecionada para fazer o back-up automático, esta opção é recomendada pois traz maior segurança para o sistema. O back-up abrirá uma tela fazer o back-up e fechar automaticamente.

Para fazer o back-up manualmente, clique em Auxiliares/ "**Copia de Segurança**" que está localizada parte na superior da tela do menu, em seguida abrirá uma tela, onde poderá ser feita a Cópia de Segurança do seu 'banco de dados' na aba "**Copiar**".

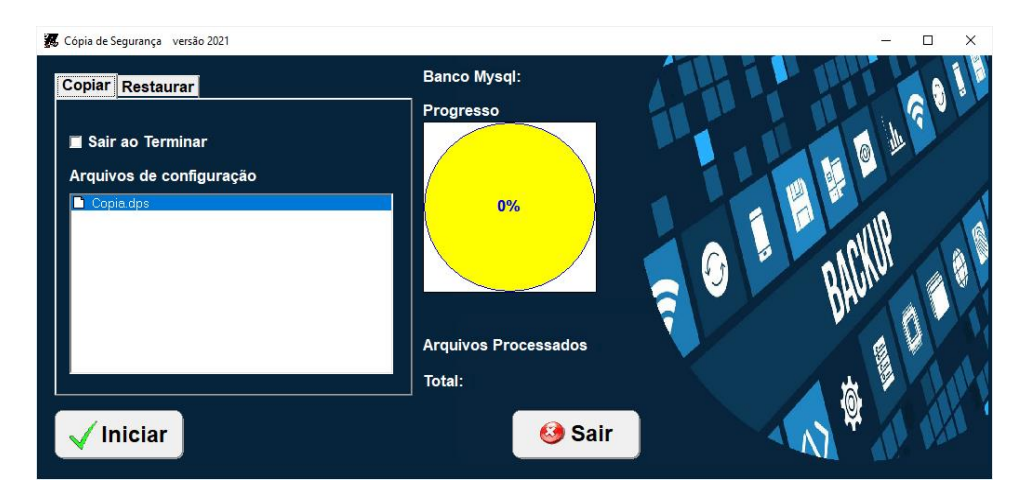

Para editar o arquivo de configuração do back-up abra o arquivo Copia.dps em modo texto. Para acrescer mais pastas no back-up insira linhas na parte de "[Arquivos]", como

inseridos abaixo, sempre acrecendo +1 na linha "Arq", e finalizando com o comando \*.\* /S para que copie todos os arquivos da pasta.

Ex.

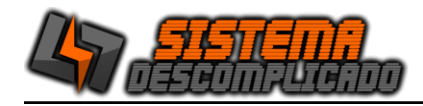

Desenvolvimento de SISTEMAS e WEBSITES

**[Arquivos]** Arq0=c:\mysql\data\\*.\* /S Arq1=c:\MeuDocs\\*.\* /S Arq2=c:\Email\\*.\* /S

A pasta de destino fica em "[Outros]", altera a linha "Drive=" colocando o destino desejado. Drive=c:\copia\

# **CÓPIA DE SEGURANÇA – RESTAURAR:**

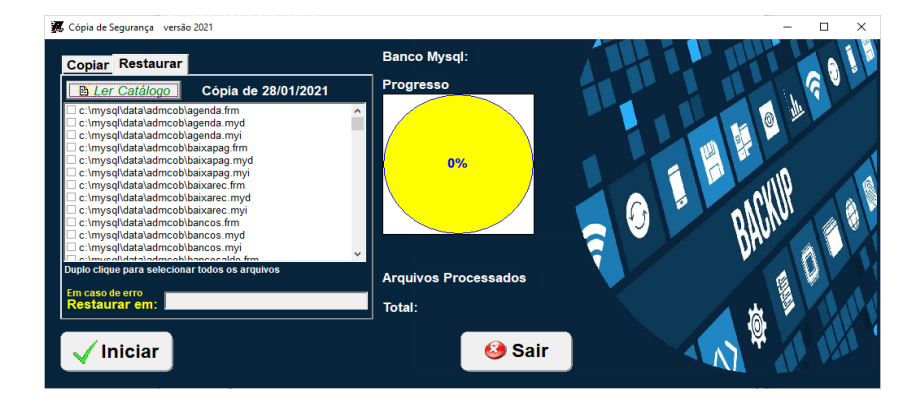

Clicando na aba "**Restaurar**" mostrará uma nova tela onde poderá ser feito a restauração do seu 'banco de dados'. Clique no botão "Ler Catalogo" Selecione o back-up que deseja restaurar. Os arquivos são gravados da seguinte forma:

"Nome do arquivo" + "Mes" + "Ano" . BKP

Após selecionar o Back-up será listado todos os arquivos que estão gravados, de um duplo clique sobre um deles para selecionar todos

Normalmente os arquivos estão em uso pelo banco de dados, e não será possível sobrescrever os arquivos gerando um erro na restauração, para que isso não ocorra é possível fazer de duas formas.

- Restaurar em pasta diferente da C:\Mysql, preenchendo a opção "Restaurar em" o Programa colocará os arquivos na pasta que desejar, depois da descompactação copie e cole os arquivos na pasta correta(C:\Mysql\Data).

- Outra opção é parar o serviço do banco de dados pelo Windows, clique com o botão direito do mouse sobre o semáforo que estará com a luz verde acesa, selecione a opção "Windows NT", selecione a opção "Stop the Service", o semáforo ficará com a luz

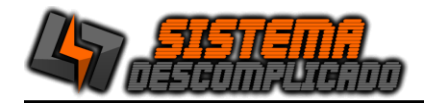

vermelha acesa, Clique no botão "Iniciar" do sistema de back-up, após o término da restauração clique novamente no semáforo e selecione a opção "Start The Service", o semáforo ficará novamente com a luz verde acesa.

#### **USANDO AS PESQUISAS**

No item Opções Clique sobre a seta para abrir os itens que estão disponíveis para a pesquisa , selecionando uma das opções com um clique, utilize o campo texto para definir a pesquisa.

Após efetuar uma pesquisa é possível ordenar o resultado da lista apenas clicando nos títulos. Para reordenar basta clicar em outro título ou refazendo a pesquisa.

Clique duas vezes na linha desejada para sair da pesquisa e ir para a tela de cadastro.

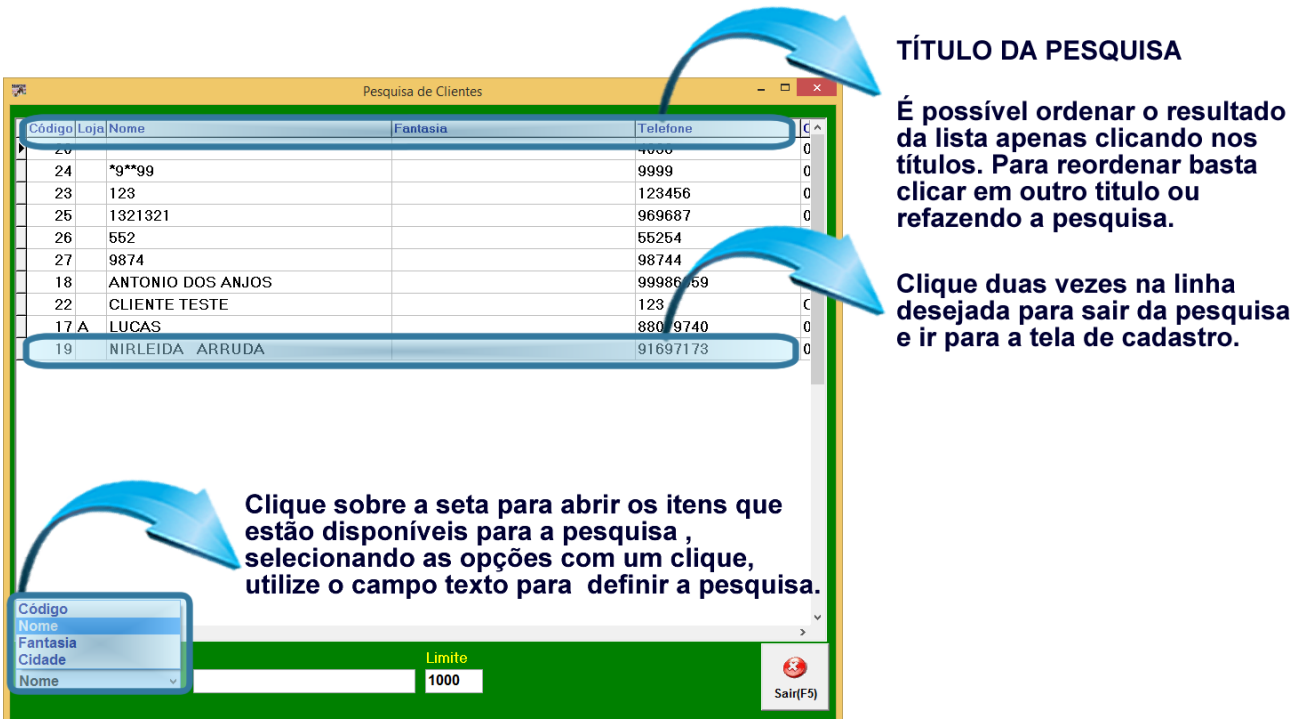

O campo Texto é utilizado para filtrar um determinado tipo de item na ordem crescente , o mesmo está ligado diretamente ao tipo de Opção que for escolhida. Ex.: Selecionando a Opção (Código) para a pesquisa e digitando no campo Texto o

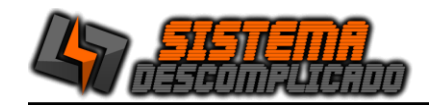

número (1), os resultados da pesquisa serão: 1 , 10 , 11. Pois todos têm o carácter desejado independente em posição.

# **LOG DE EVENTOS DO SISTEMA**

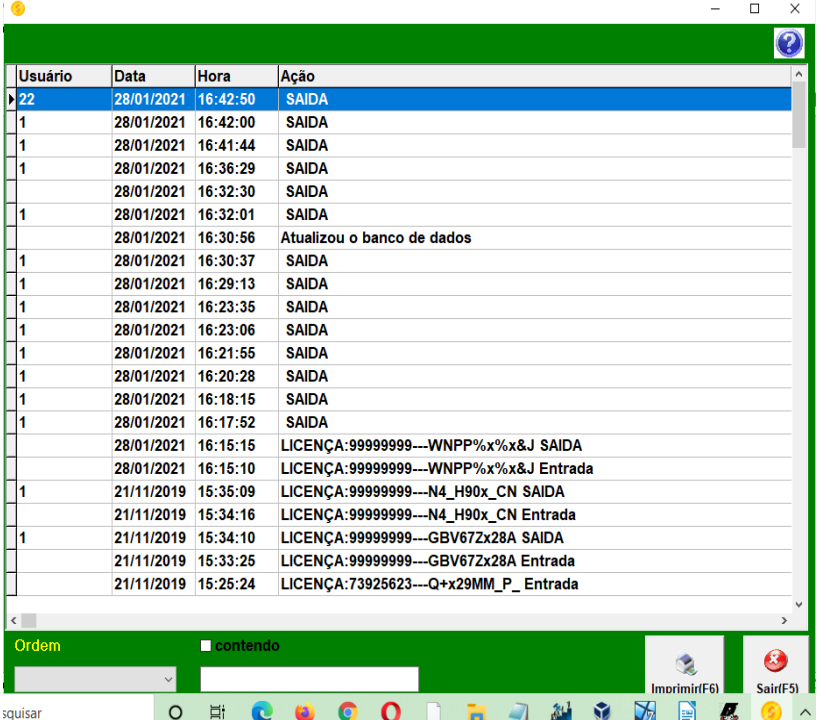

O log de eventos gravará todas as ações críticas do sistema, todas as exclusões e alterações do parâmetro, que poderá ser consultado para auditoria do sistema, criando uma maior confiabilidade dos dados cadastrados.

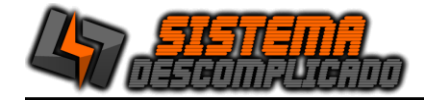

# **RELATÓRIOS**

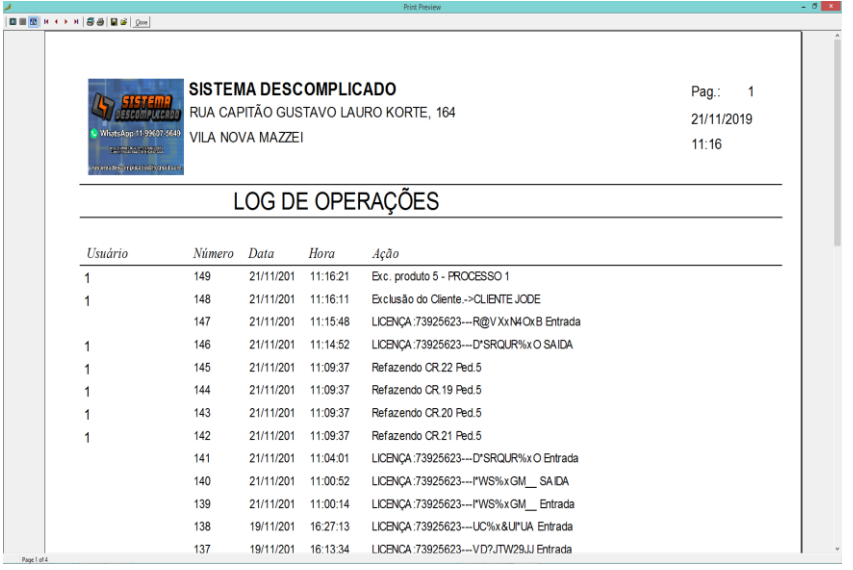

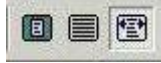

**Zoom -** possibilitará a escolha do tamanho da visualização do documento.

#### $H \leftarrow$  $\mathbf{H}$

**Seleção –** permitirá a escolha do primeiro, do anterior, do próximo e último documento para ser visualizado.

a

**Setup –** possibilitará a escolha da impressora que será utilizada para impressão do relatório.

# 马

**Imprimir –** Imprime o relatório.

# 目

**Salvar –** possibilitará o documento ser salvo em formato de arquivos como Excel, Word, Html, PDF entre outros.

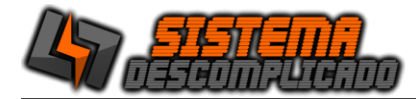

序

**Abrir –** permitirá abrir relatórios já salvos pelo sistema no formato QRP(QuickReport).

# **INFORMAÇÕES GERAIS :**

O sistema realiza backup automático, após fechar o sistema é realizado um novo backup, tornando a utilização do sistema mais seguro, que pode ser configurado pelo parâmetro do sistema.

Oferecemos um serviço de Backup Online, resolve a necessidade de backup com a garantia de armazenamento dos dados fora da empresa, totalmente seguro, sem a necessidade de investimentos em softwares de backup, fitas, unidades de armazenamento e movimentação física dos dados. Ligue para os telefones de suporte ou pelo Whatsapp.

Os sistemas desenvolvidos funcionam com qualquer computador que tenha instalado o sistema operacional Windows, podendo ser instalados em equipamentos que tenham características menores que apresentados como requisitos mínimos, mas isso deixará o sistema mais lento, os requisitos são para um bom funcionamento do sistema.

Linguagem de programação: DELPHI.

Banco de dados: MySql 4.0.13.

Alguns relatórios utilizam a impressão direta pela porta da impressora(impressão em 40 colunas) enviando o comando direto para a porta LPT1, COM1 ou uma USB001(veja a configuração nas video aulas).

Outros relatórios de controle gerenciais são visualizados na tela e pode ser impressos em impressora comum como as de jato de tinta e laser.

Um detalhe antes de adquirir o equipamento é verificar se a porta de comunicação da impressora está disponível no computador( Impressoras antigas se comunicam pela porta LPT1 e os computadores novos normalmente não possuem esta porta ).

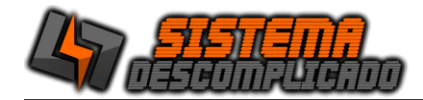

# **REQUISITOS MÍNIMOS DO EQUIPAMENTO PARA MELHOR FUNCIONAMENTO DO SISTEMA:**

SERVIDOR: CPU: provido de Processador de 1.00 Ghz. Memória: 128 mb. Disco Rígido (armazenamento): espaço disponível mair que 1 Gb. (A instalação ocupa 50 mb, mas este espaço é importante para o bom funcionamento do Windows) Resolução mínima dos monitores: 800x600.

COMPUTADORES CONECTADOS CPU: provido de Processador de 233 mhz. Memória: 64 mb. Resolução mínima dos monitores: 800x600.

Para mais informações entre em contato conosco através do site:

[http://www.sistemadescomplicado.com.br](http://www.sistemadescomplicado.com.br/)